# COLLEGIO DEI GEOMETRI E DEI GEOMETRI LAUREATI DELLA PROVINCIA DI NUORO

# MANUALE UTILIZZO GPS

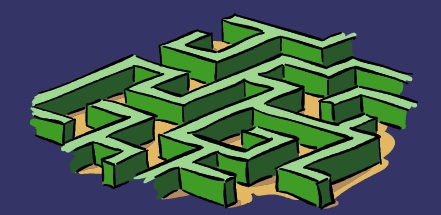

**ACCENSIONE** DEL PALMARE  $XZ$ Tenere premuto il tasto I/0, in basso a destra sulla tastiera, ed attendere la comparsa della pagina in foto.

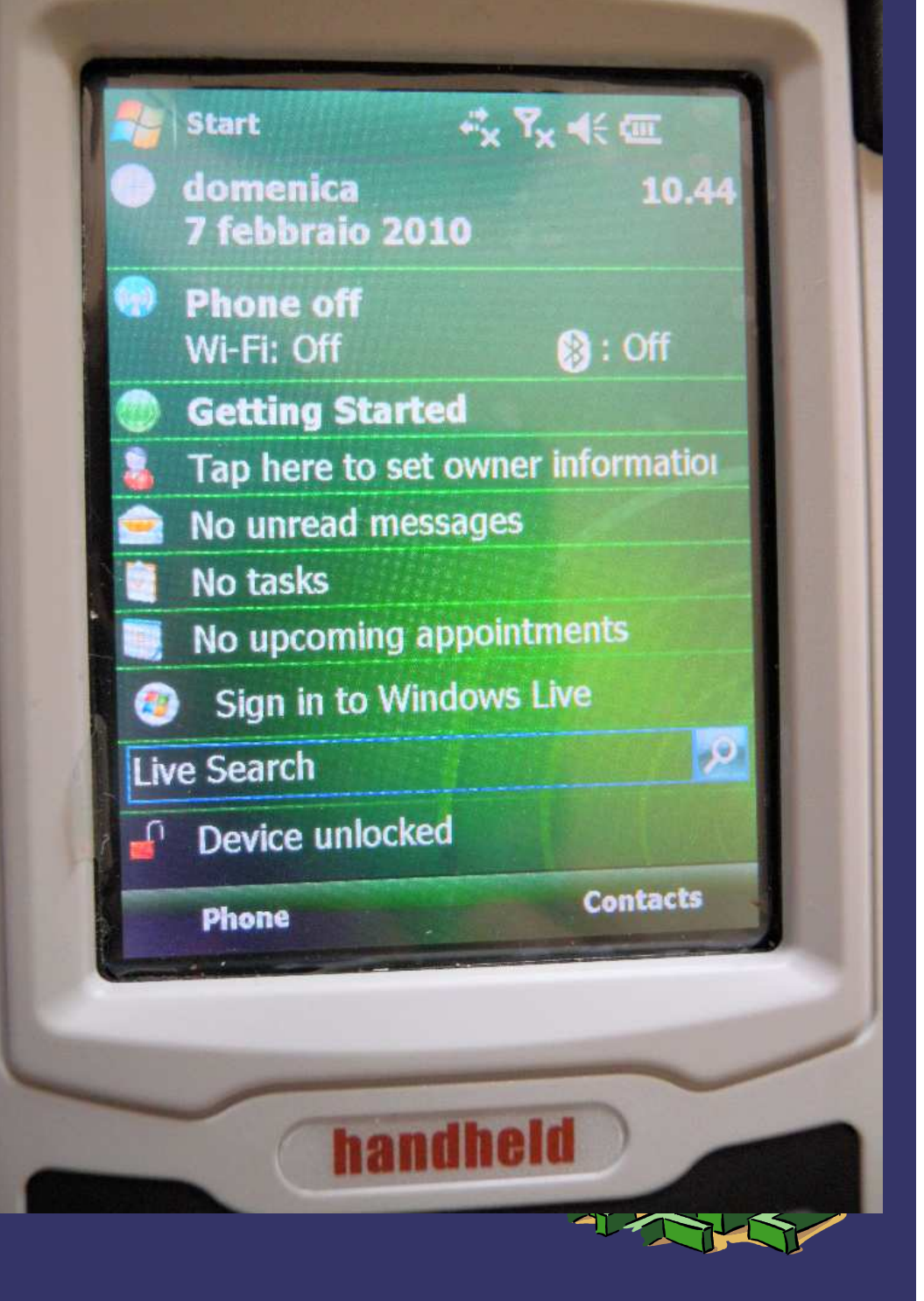

# Premere sul simbolo per abilitare <mark>il *Telefono* ed il *Bluetooth,* </u></mark>

Si aprirà una nuova finestra

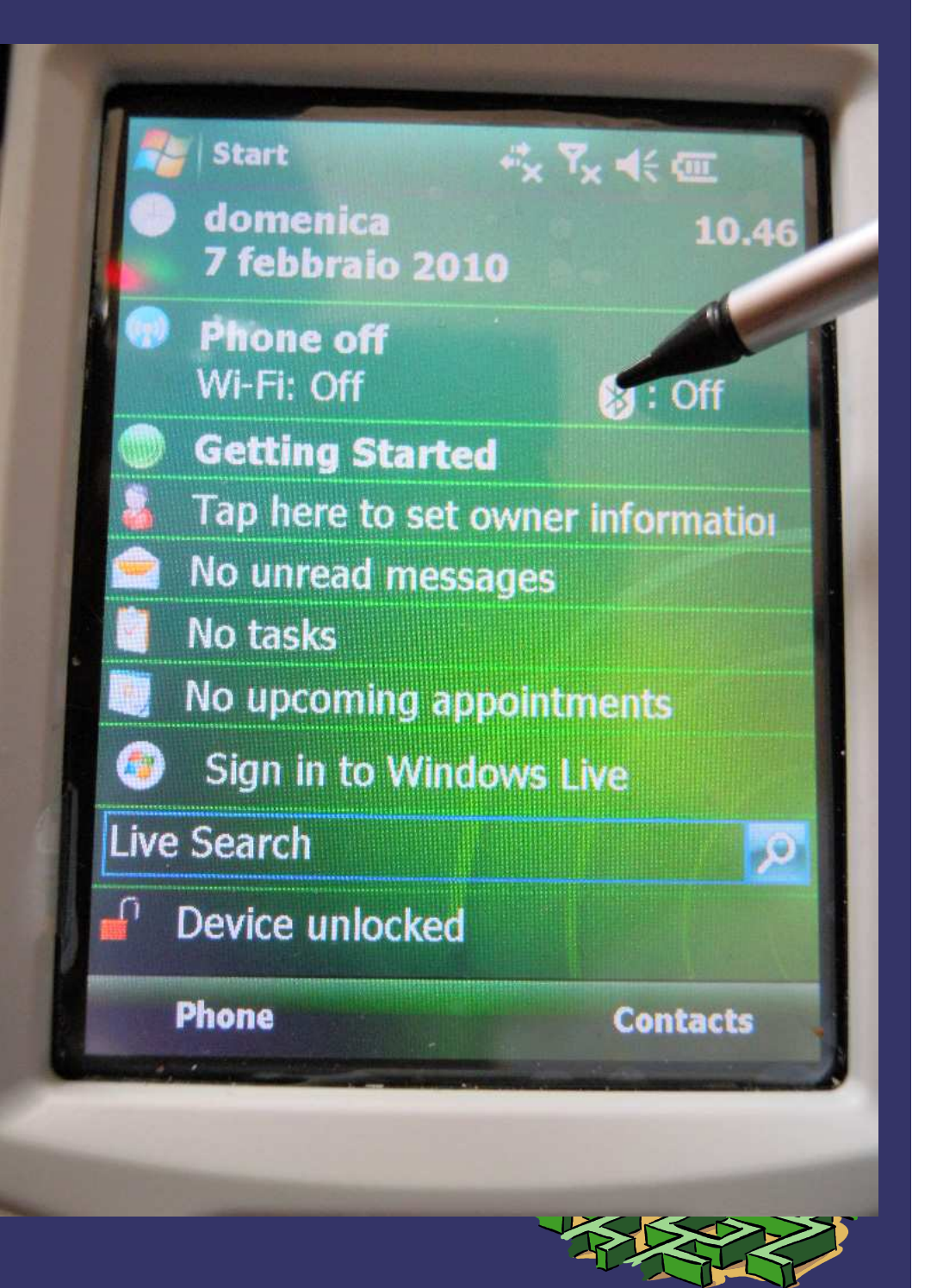

#### Premere :

➲

- ➲ Bluetooth ed attendere che il pannello diventi rosso.
- ➲ Phone ed attendere che il pannello diventi rosso.
- ➲ Dopo premere "DONE" In basso a sinistra, del display

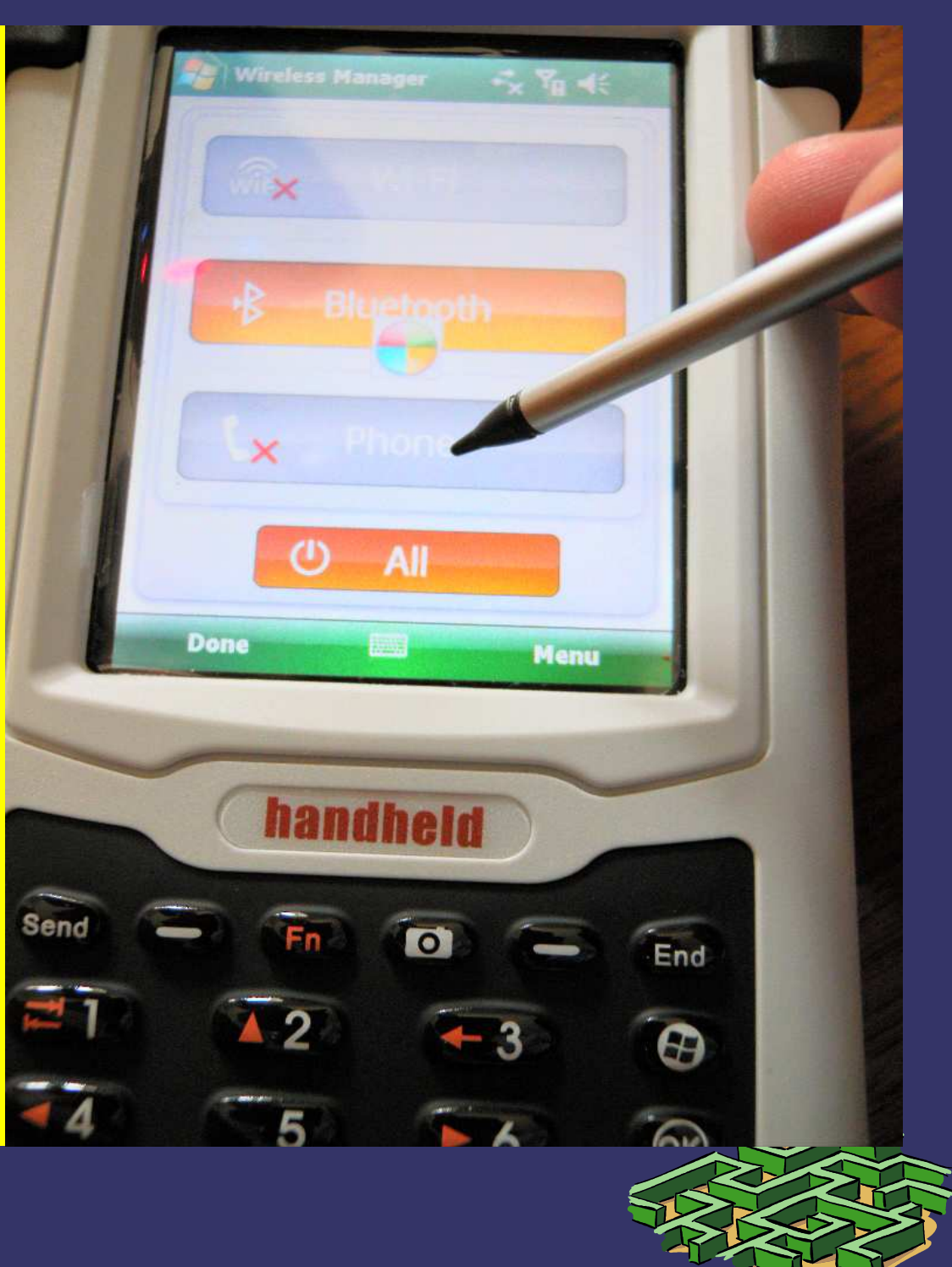

#### Premere :  $\bigcirc$

#### $\bigcirc$ Premere "DONE", in basso a sinistra del display, per tornare alla videata principale

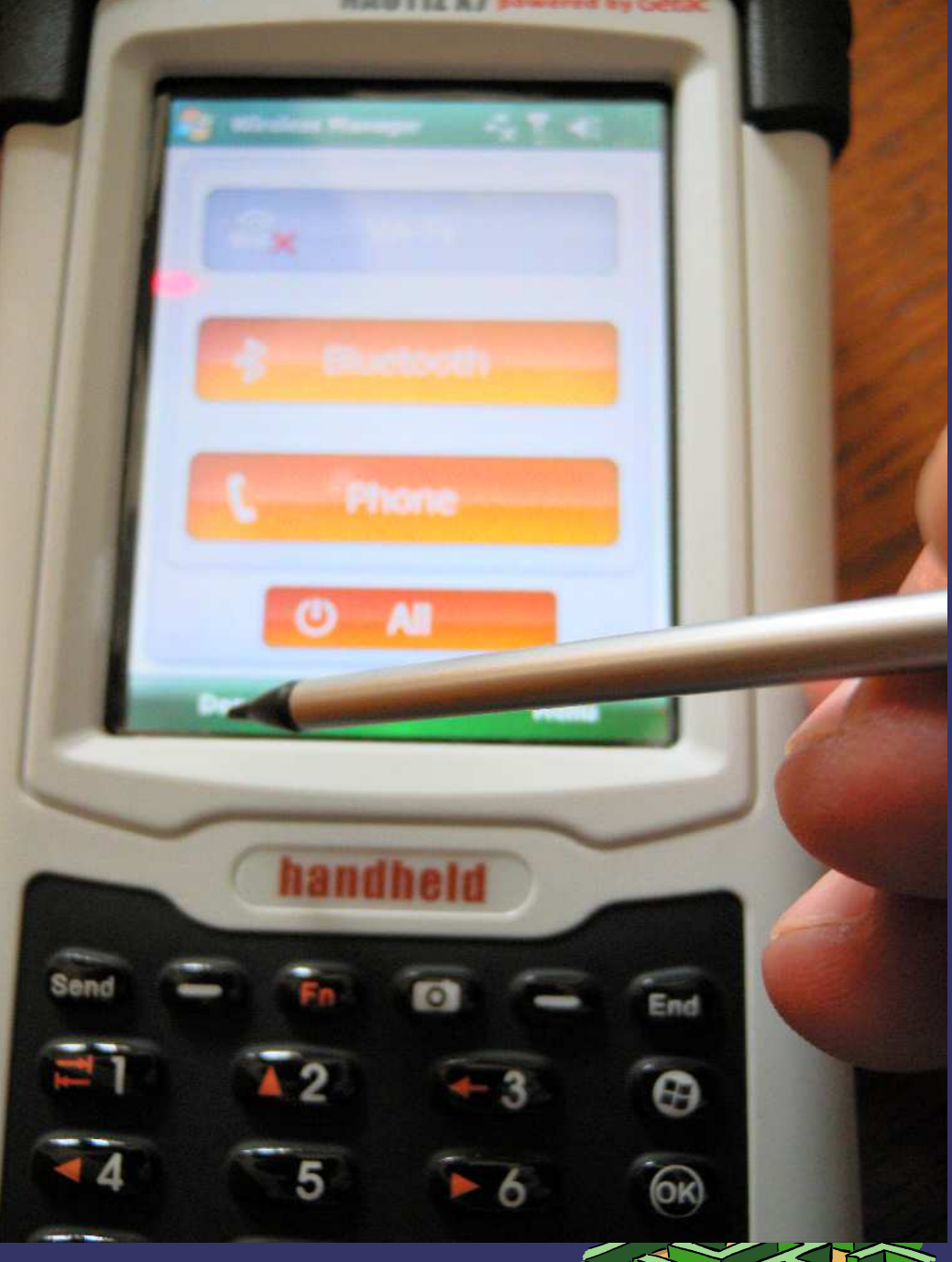

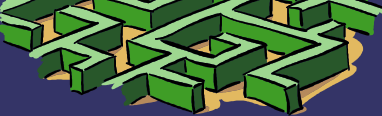

Start in alto a sinistra del display, ed attendere la nuova videata.

#### ➲ INIZIARE LA PROCEDURA DI CONNESSIONE

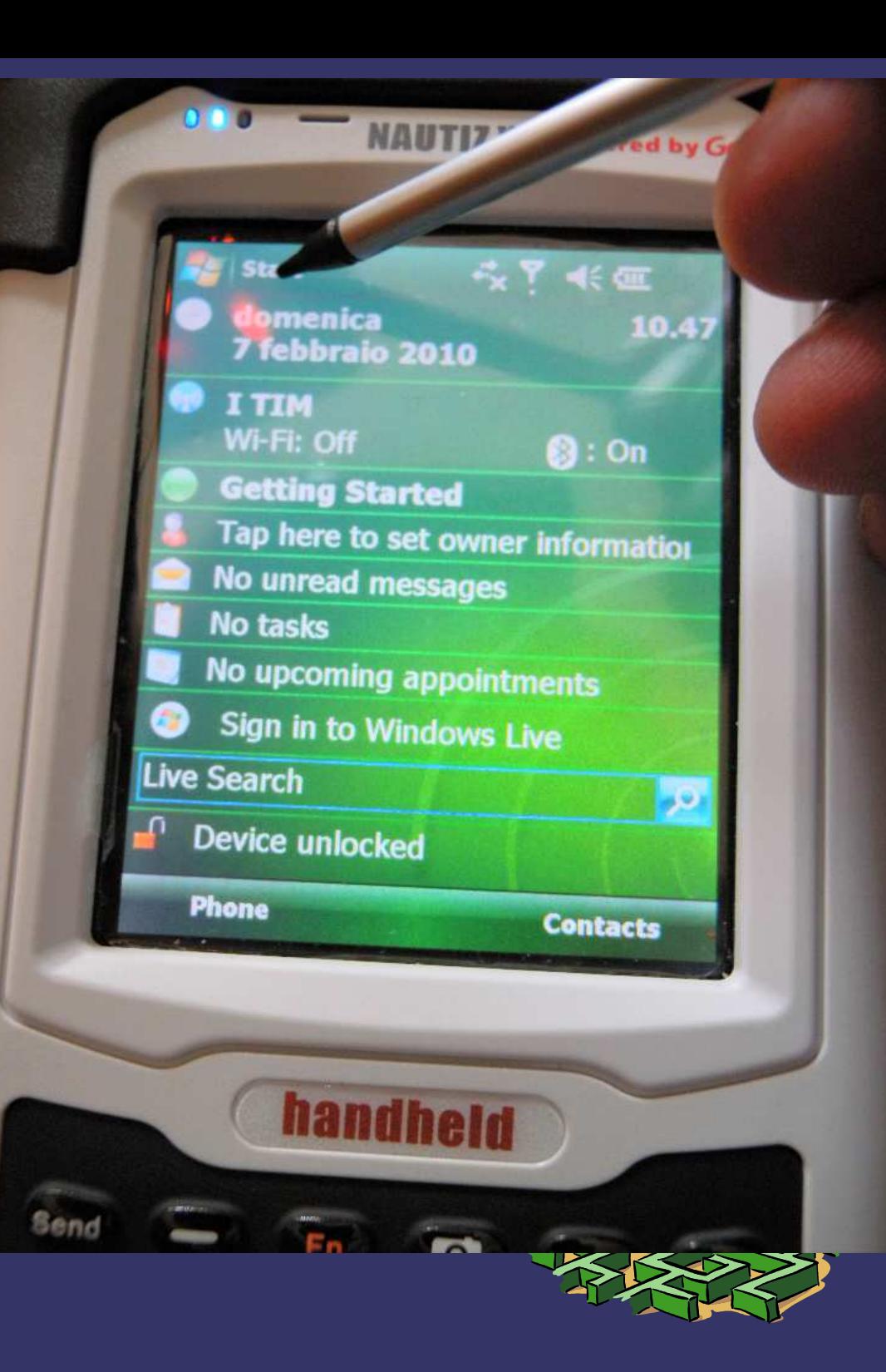

#### **D PROCEDURA DI CONNESSIONE**

#### **D** Premere "Setting"

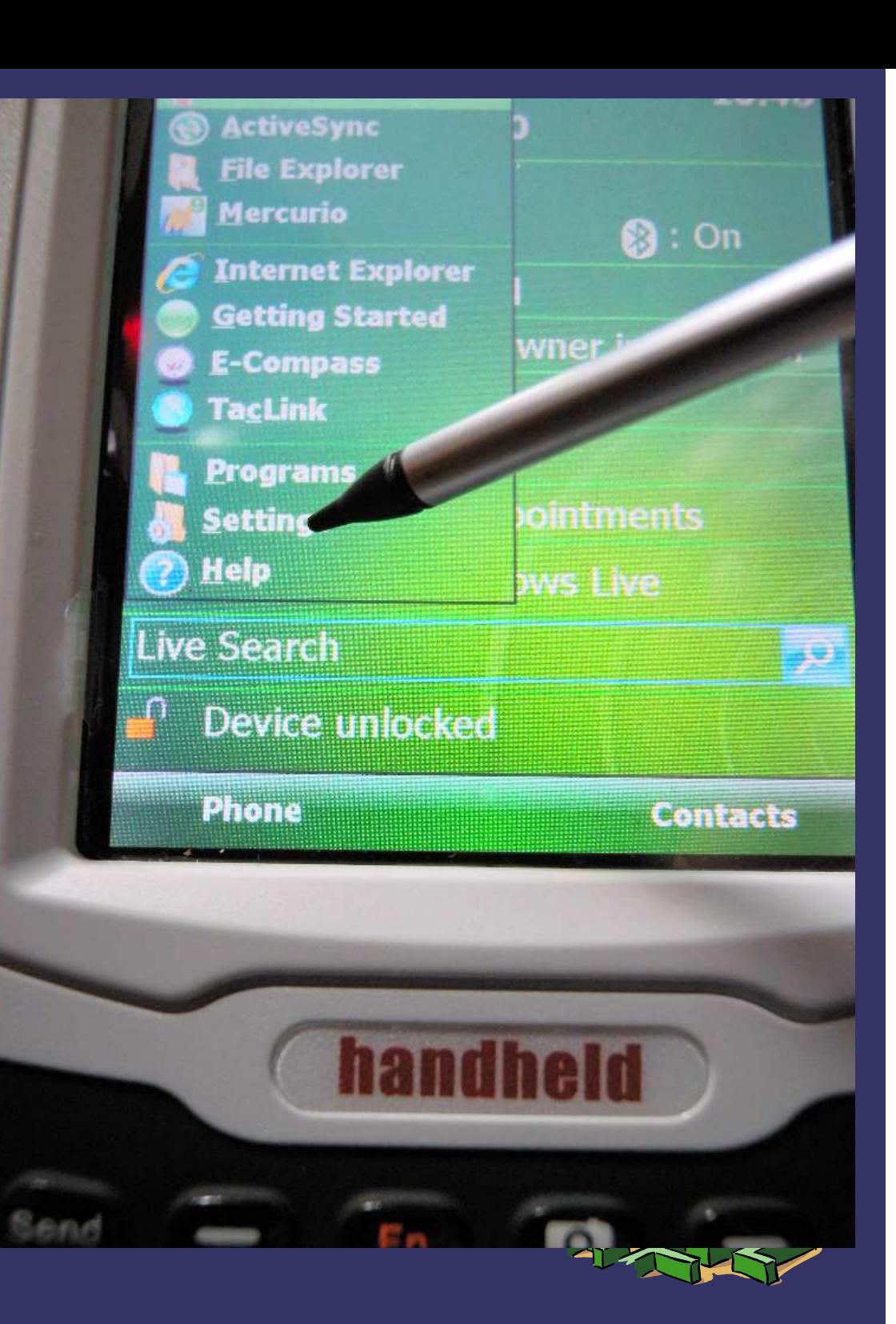

# > PROCEDURA DI

#### > Premere "Connections"

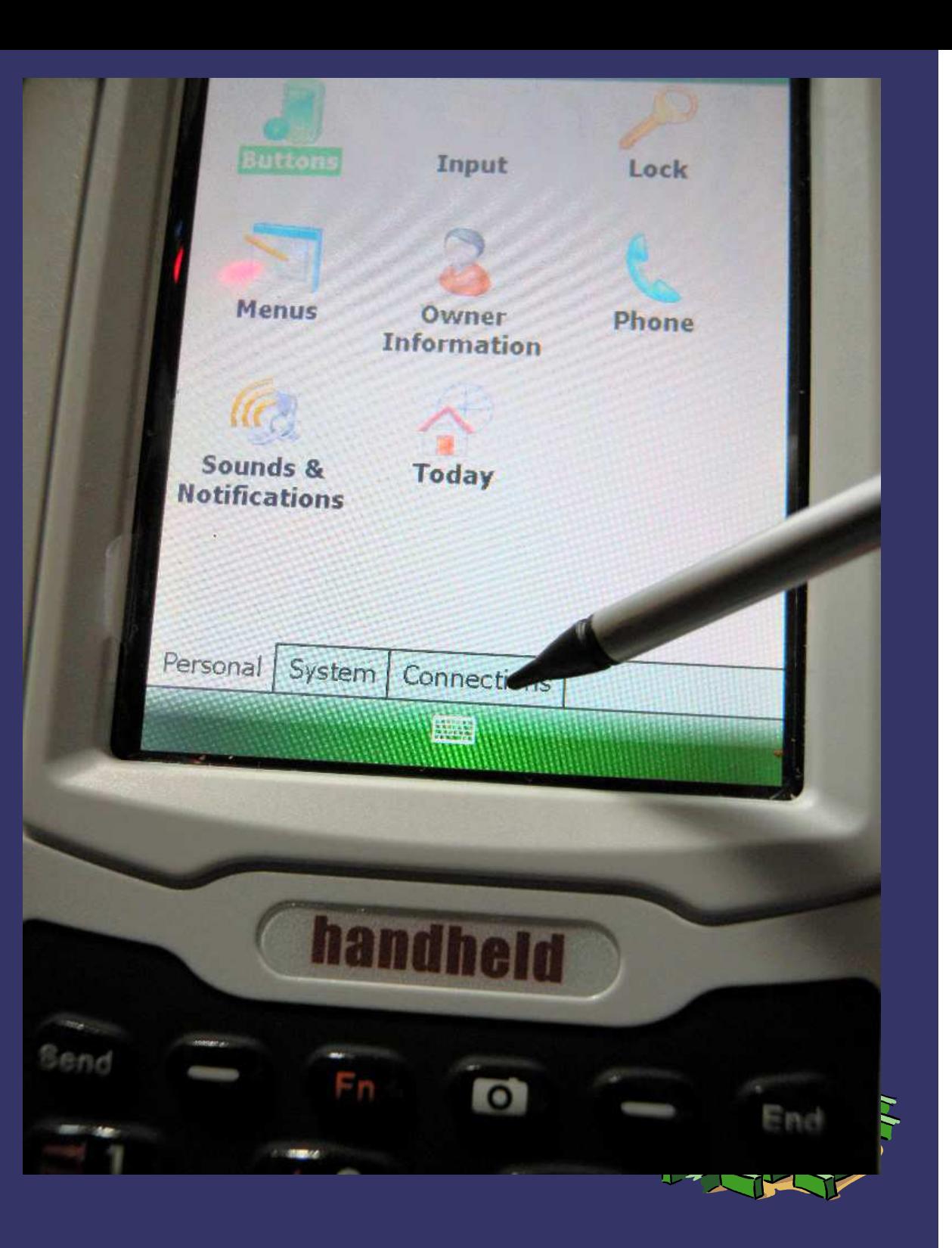

**CONTROCEDURA DI CONNESSIONE** 

#### Premere "Connections"

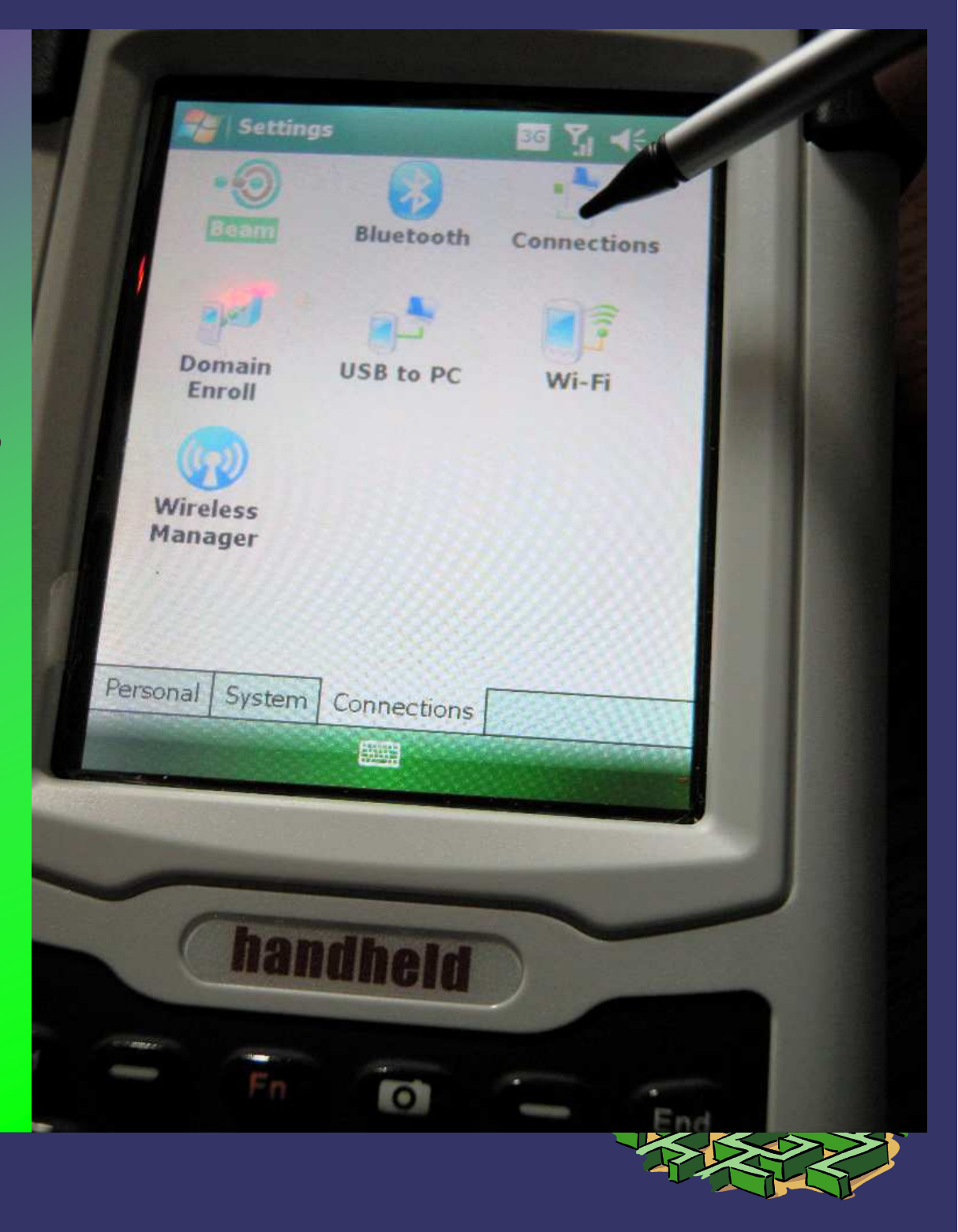

# **CONTROCEDURA DI**

# **D** Premere "Manage

#### **Settings**

Connections

Tasks | Advanced

My ISP Add a new modern conn Manage existing connections

My Work Network Add a new modern connection Add a new VPN server connection Set up my proxy server

E

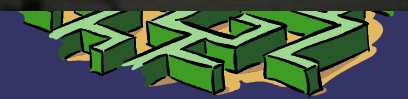

# **CONNIEGEOURA DI**

➲ Connessione GPRS di TIM

**→ Tenete premuto fino a** 

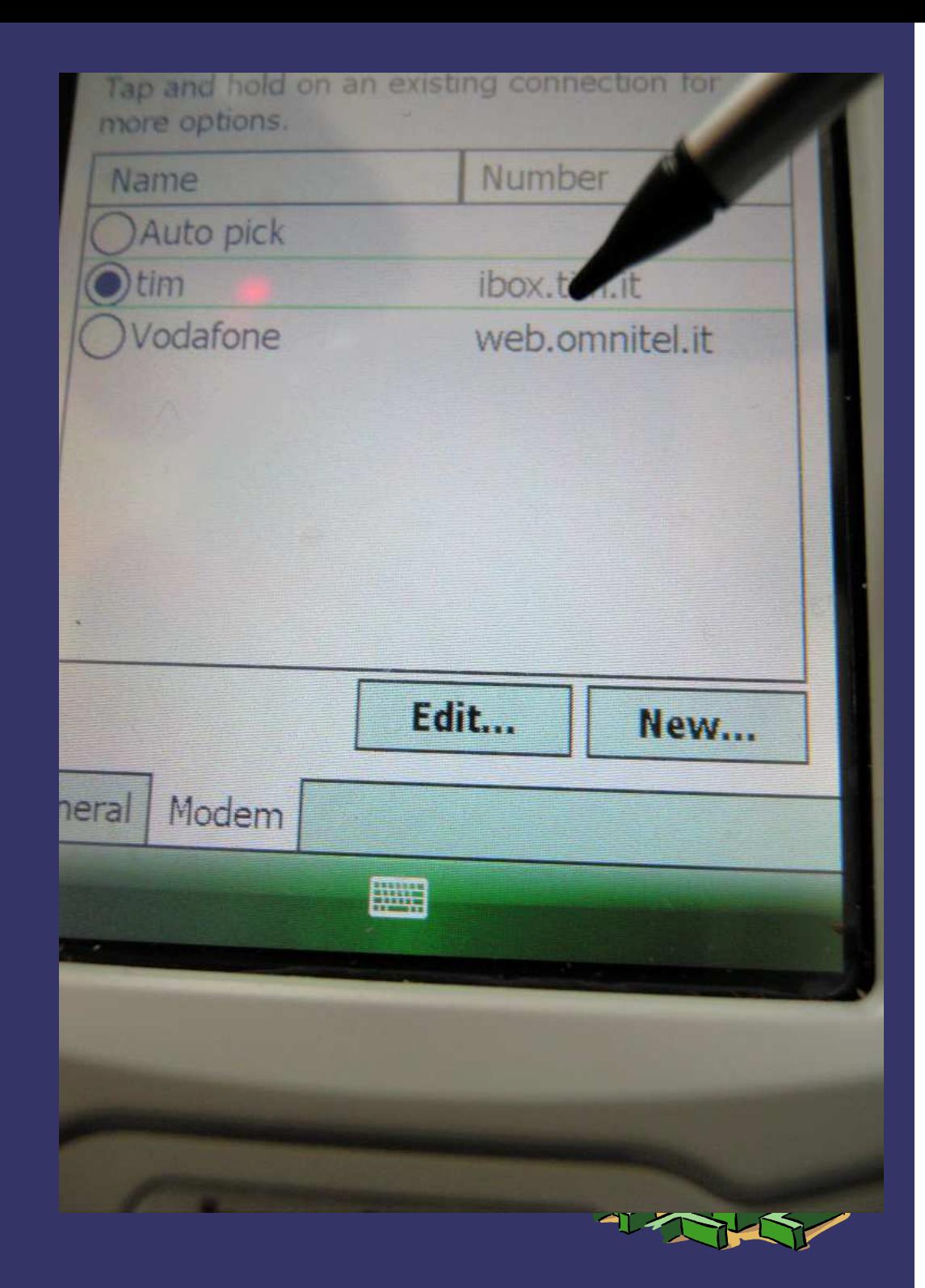

# $\supset$

# Premere "Connect".

ATTENZIONE:Non toccare mai<u> *DELETE*</u> Verrebbe distrutta la configurazione di connessione.Rivolgersi all'assistenza tecnica. 335'57'46'083

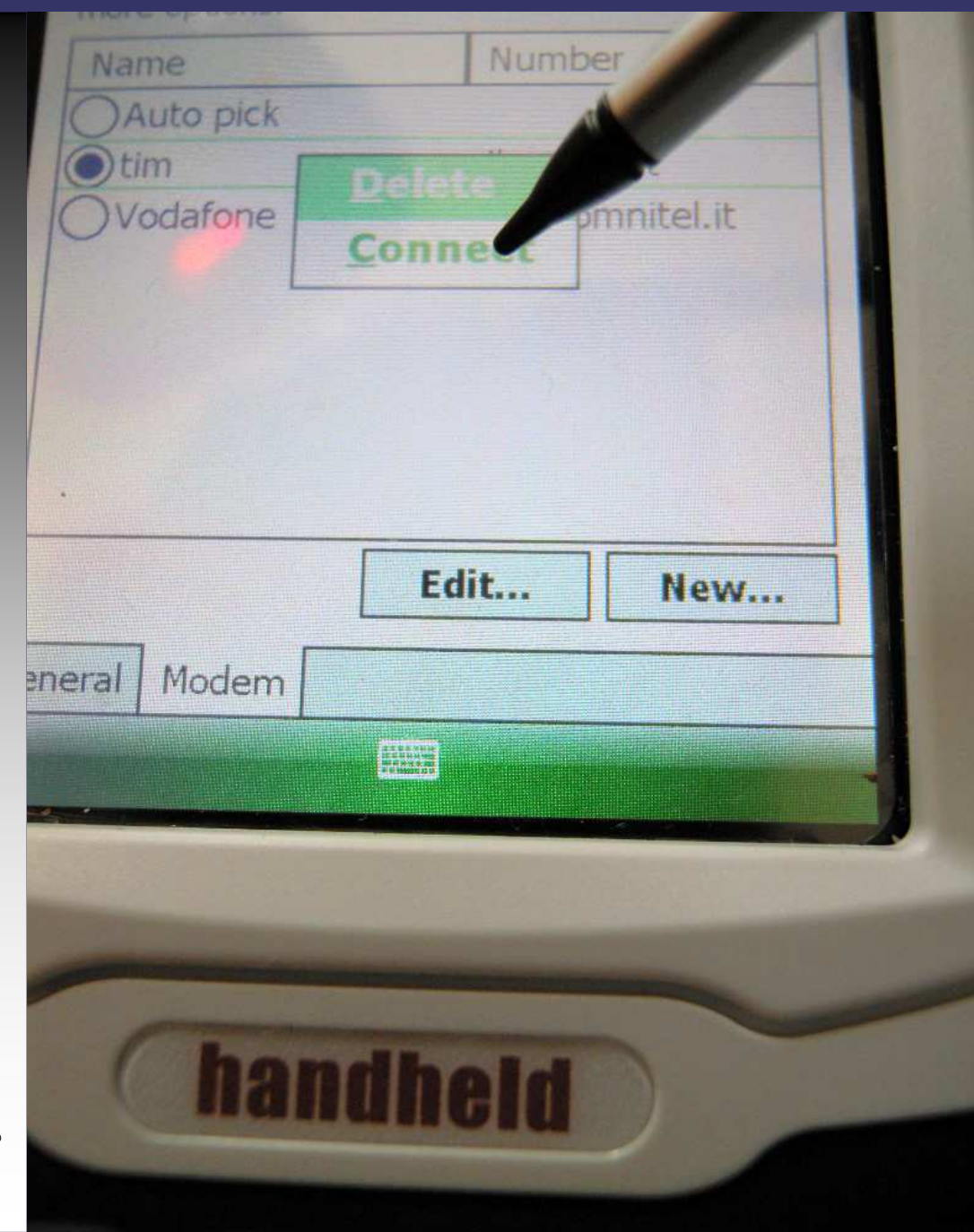

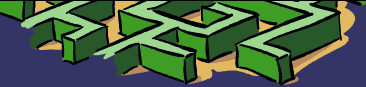

# ➲PROCEDURA

- In questa foto si vede l'attimo della connessione
- ➲ Attendere che compaia sulla barra superiore del display il simbolo di avvenuta connessione "H"

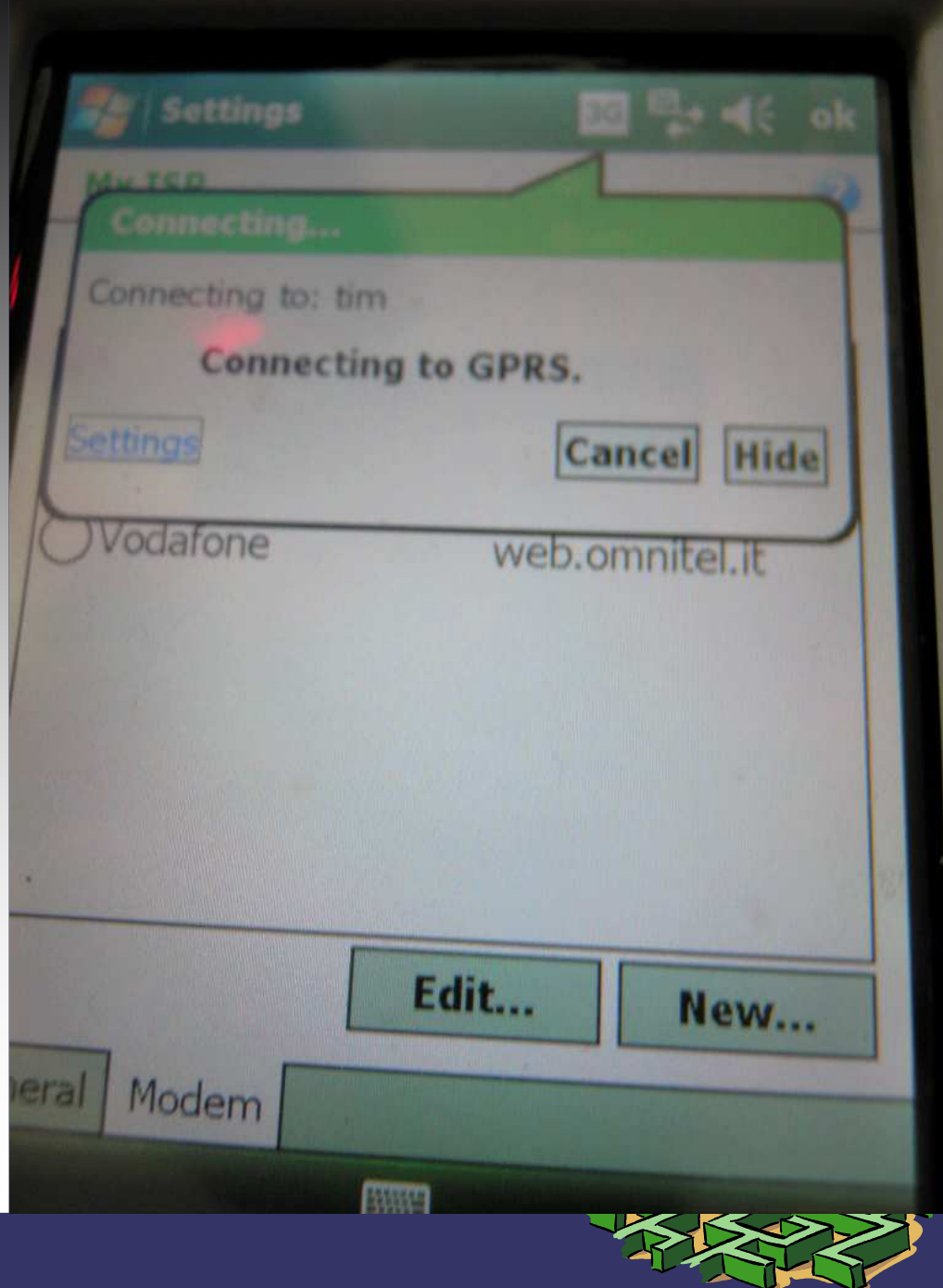

#### **<sup>C</sup>** PROCEDURA DI CONNESSIONE

➲ Compare sulla barra superiore del display il simbolo di avvenuta connessione "H"

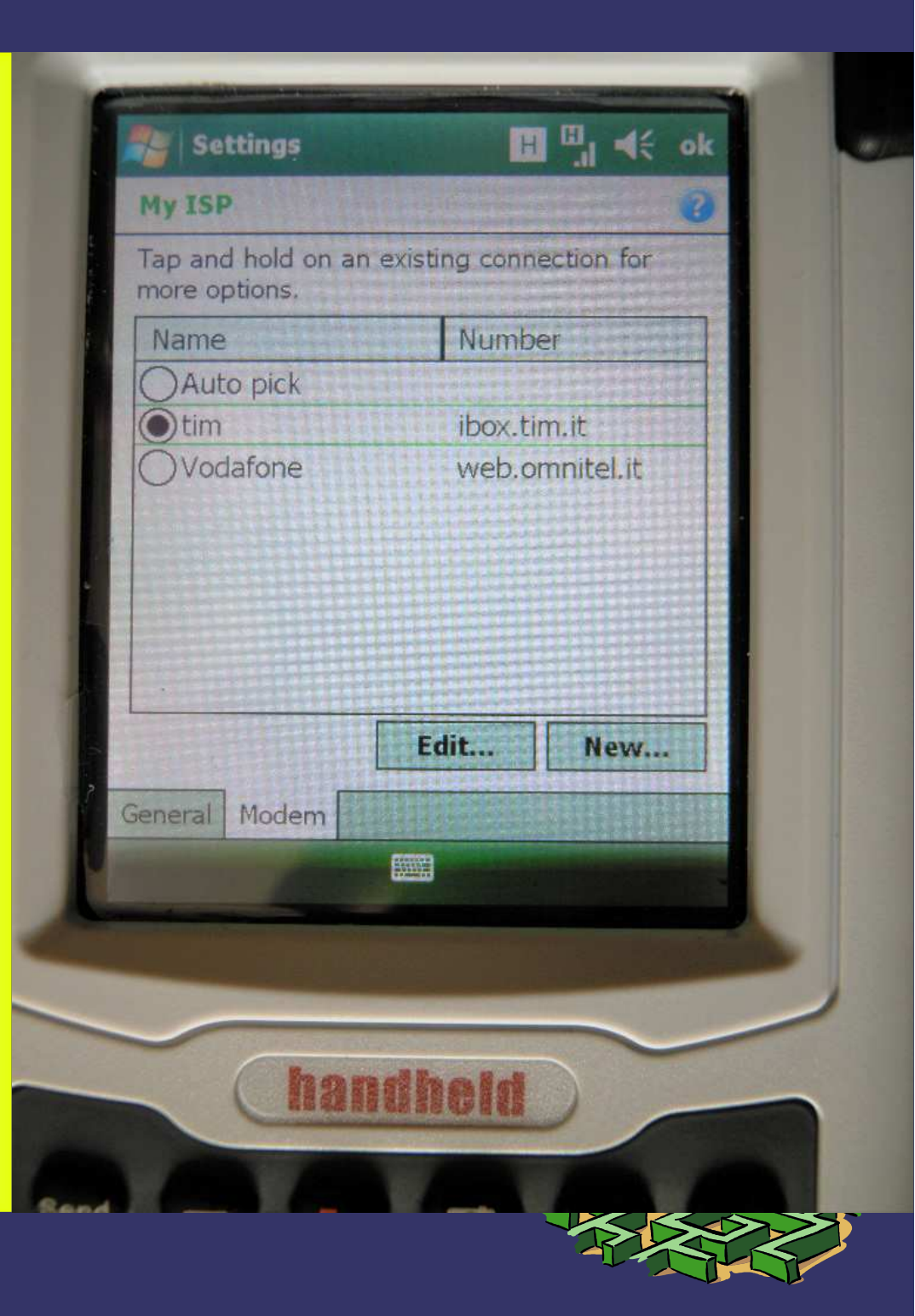

#### **<sup>C</sup>** PROCEDURA DI CONNESSIONE

➲ Premere OK per tornare alla pagina iniziale.

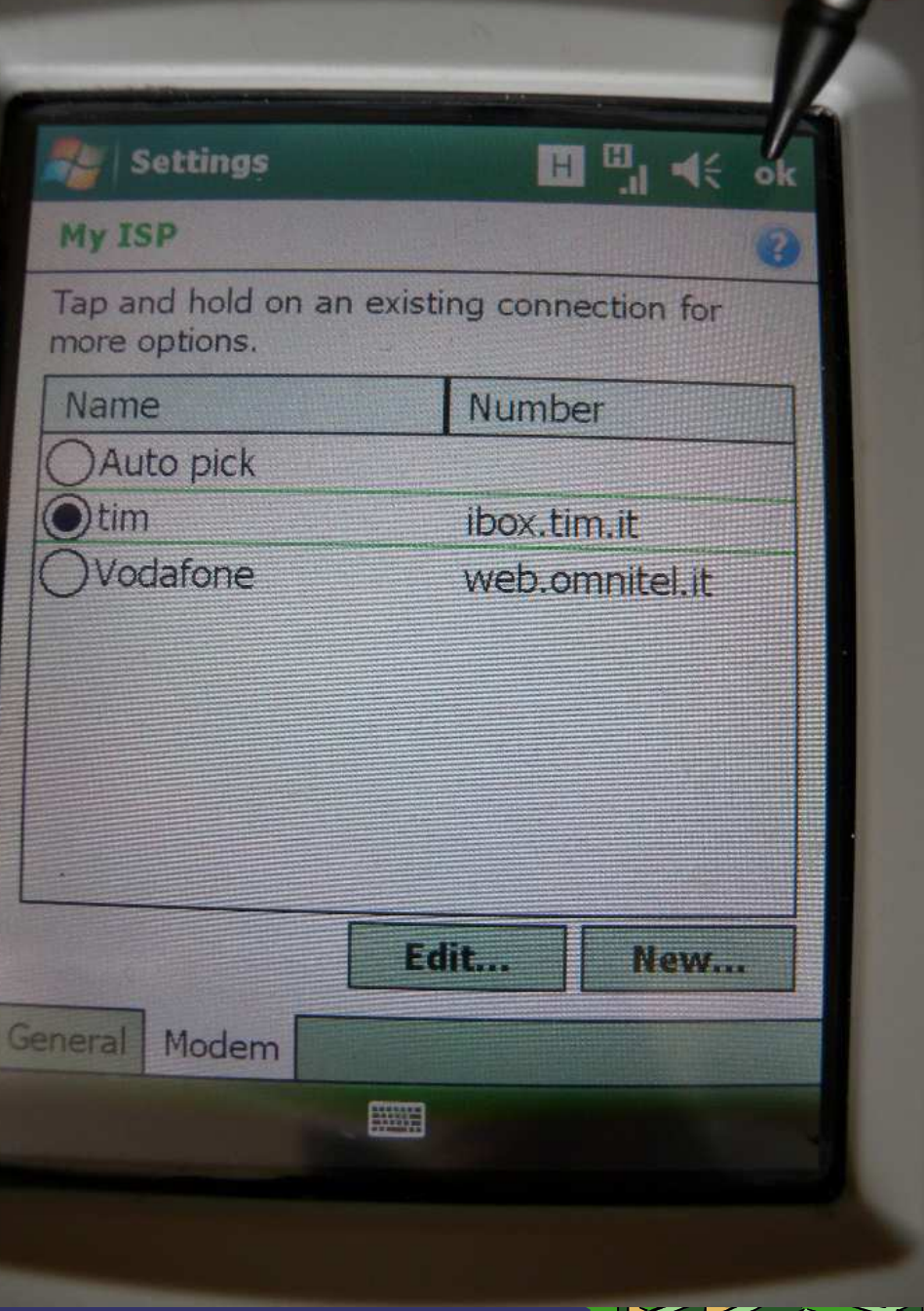

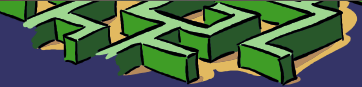

# **D PROCEDURA DI CONNESSIONE**

# Premere X per tornare alla pagina iniziale.

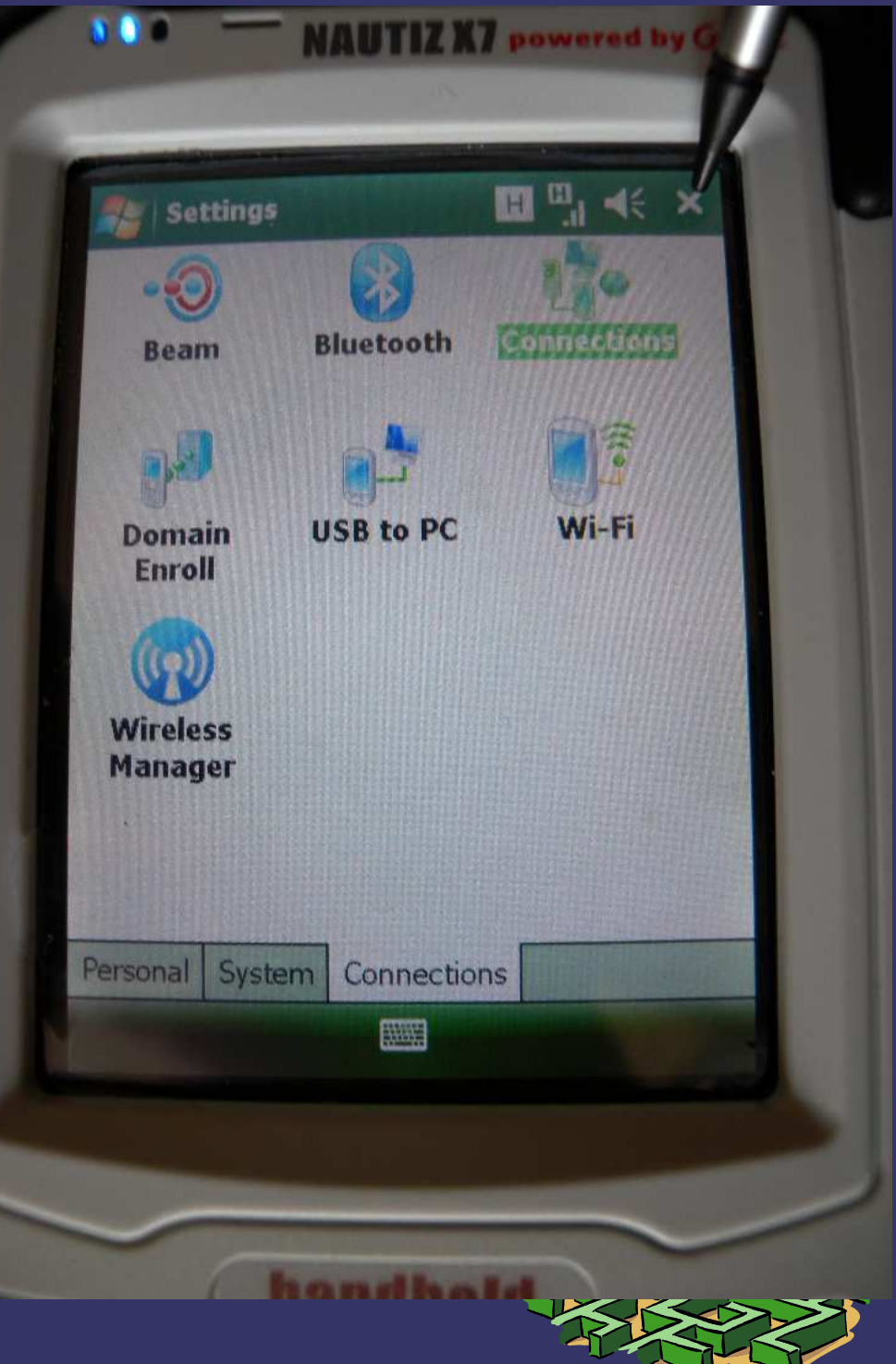

# <sup>O</sup> PROCEDURA SOFTWARE DI RILIEVO

# ➲ Premere START per lanciare il programma di rilievo MERCURIO

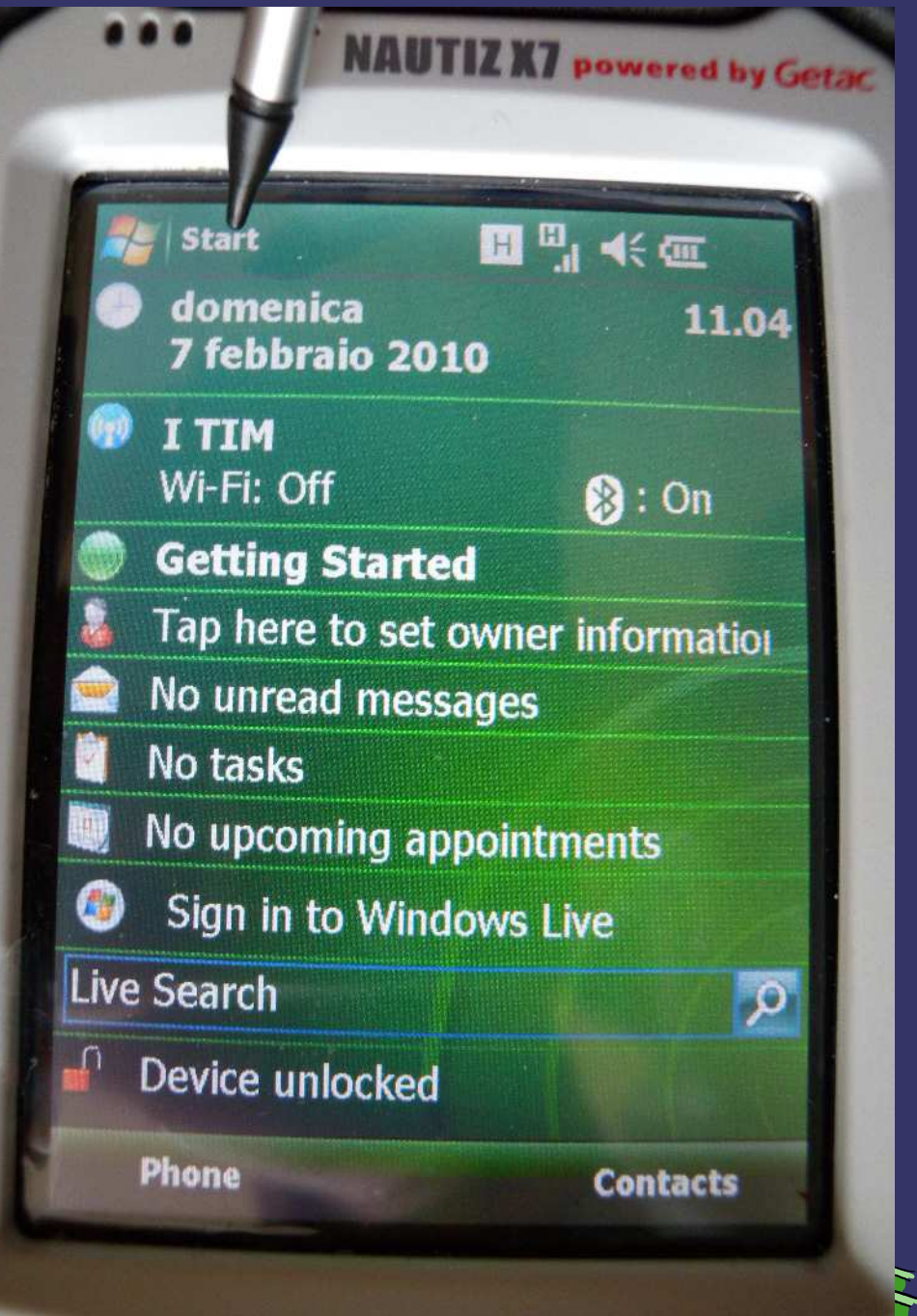

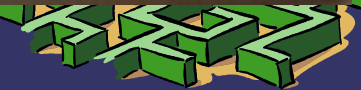

## **D PROCEDURA SOFTWARE DI RILIEVO**

# **D** Premere *MERCURIO*, per avviare il programma

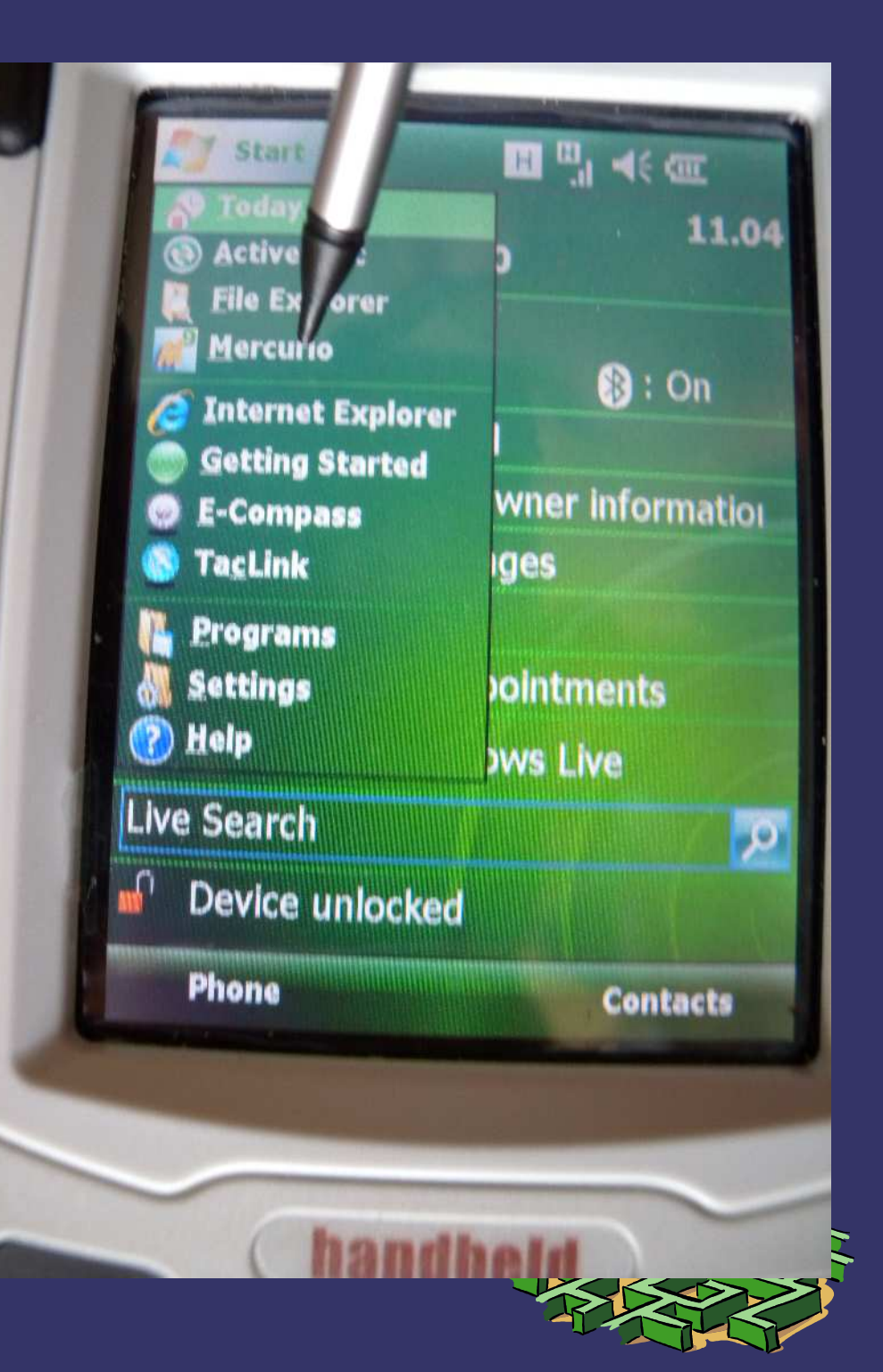

### COPROCEDURA SOFTWARE DI RILIEVO

**◯ Premere OK, per avviare il** Premere OK, per avviare il lavoro utilizzando il file di base, utile per avere il sistema Catastale di riferimento, altrimenti digitare CREA e dare un nuovo nome, e andare avanti. Le coordinate fornite dal sistema risulteranno nel sistema WGS\_84, comunque utili nella elaborazione PREGEO.

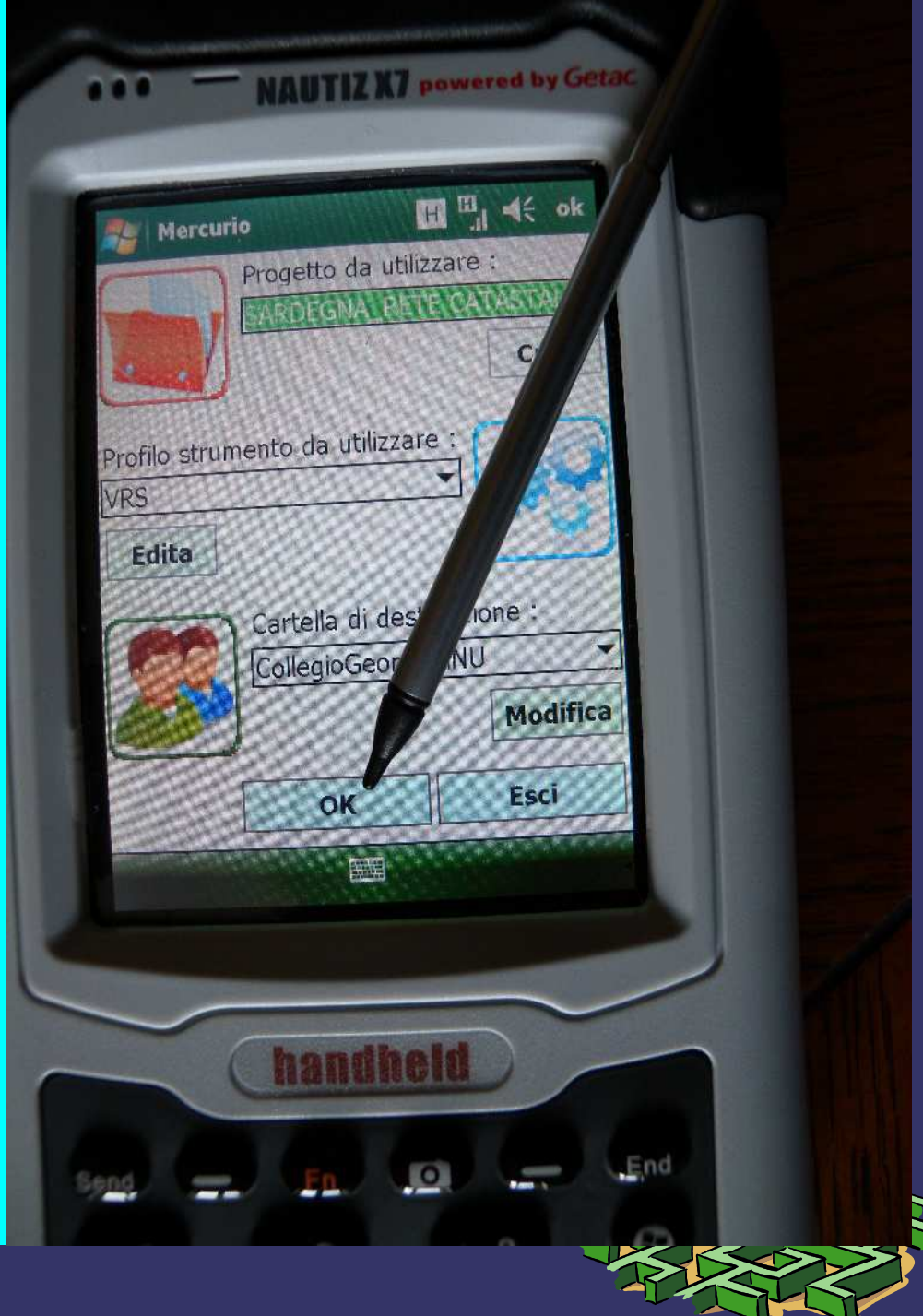

## COPROCEDURA SOFTWARE DI RILIEVO

➲Premere CONNETTI, per avviare la connessione al sito per ottenere le correzioni in RealTime (RTK).

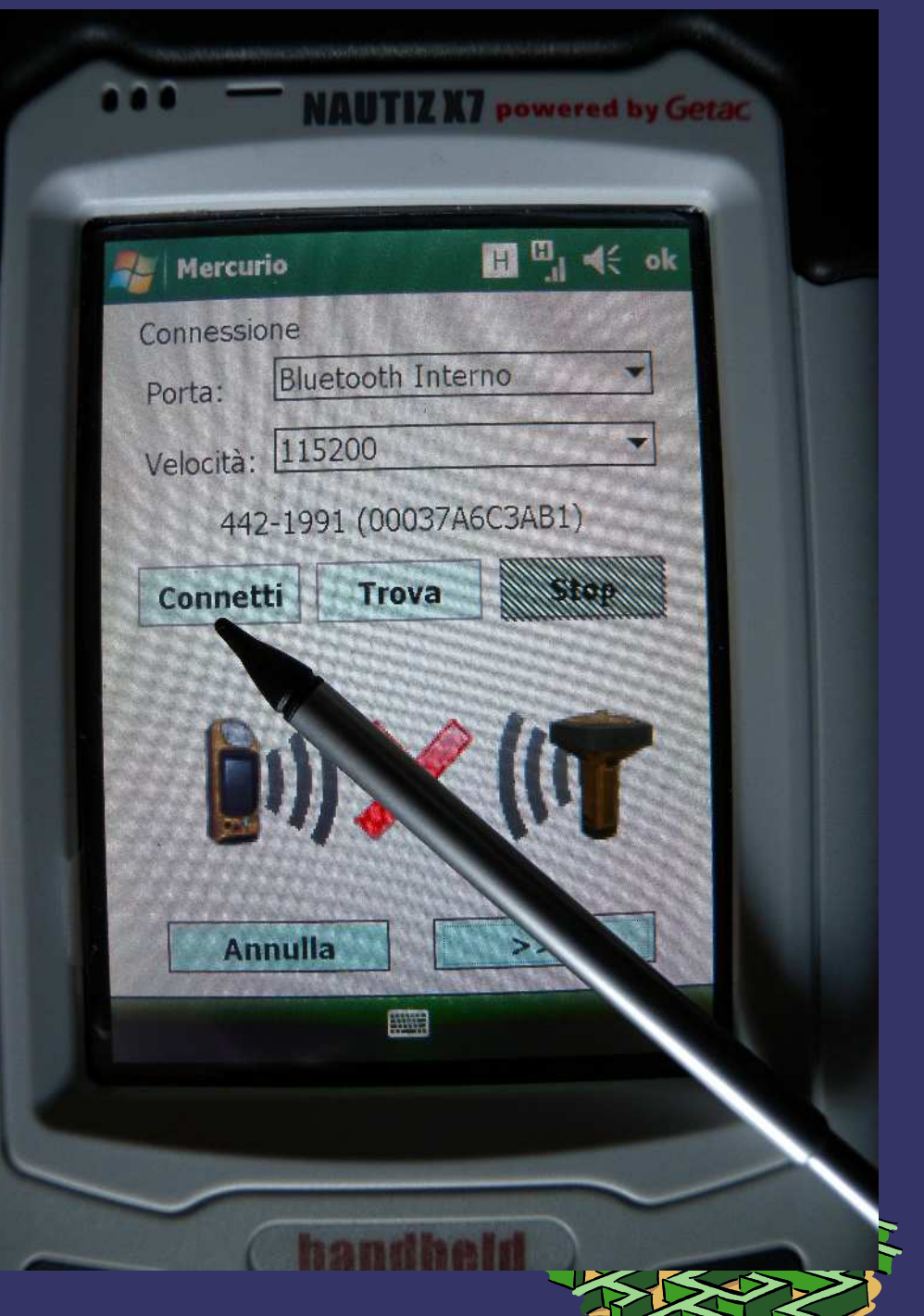

#### **D PROCEDURA DI CONNESSIONE**

#### D Premere >>>>, per continuare

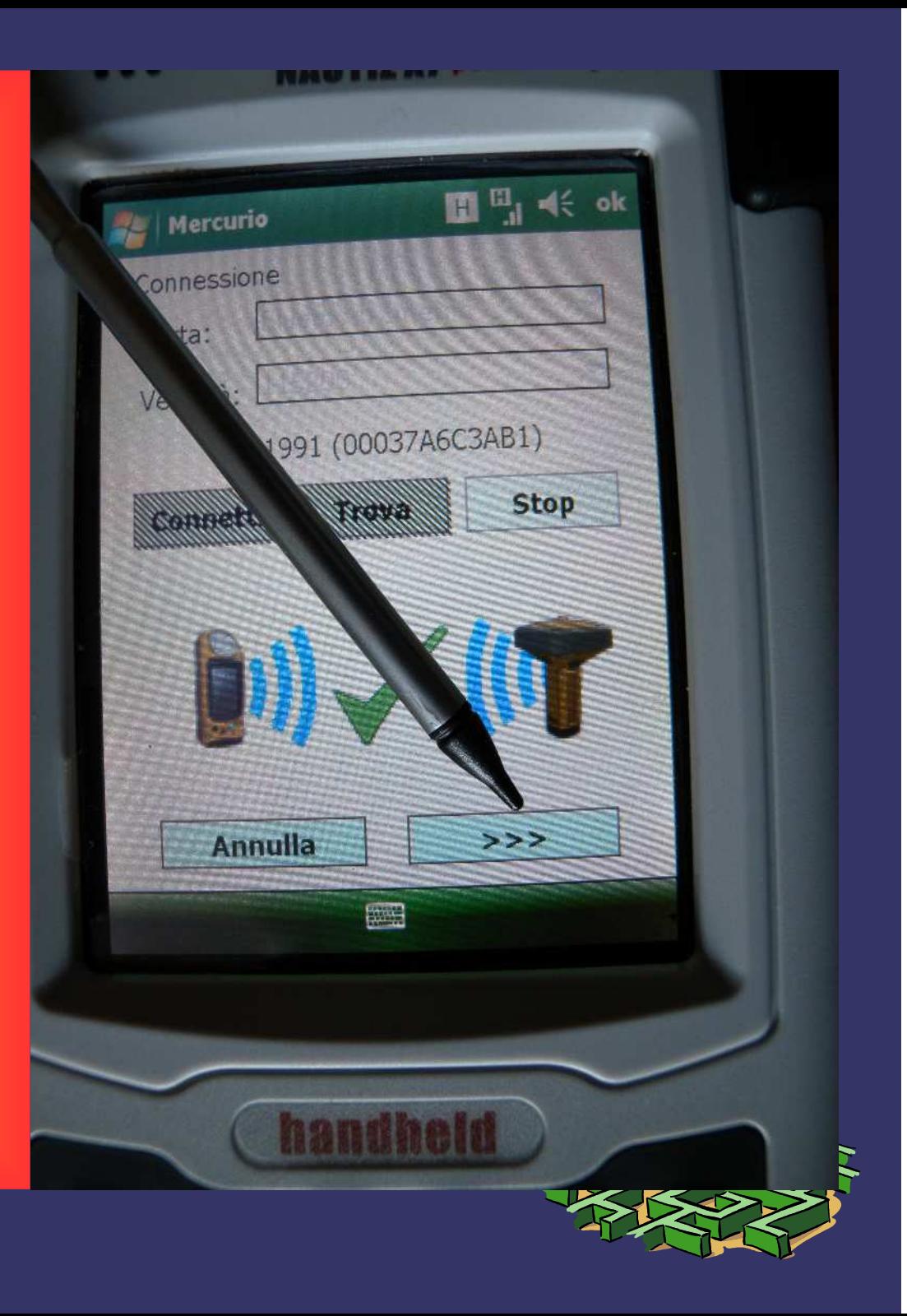

### <sup>O</sup> PROCEDURA SOFTWARE DI RILIEVO

<sup>T</sup> Premere "*ignora altezza* base" o "calcola" l'altezza effettiva. Per h base s'intende l'altezza del GR3, che va sommata a quella dell'asta.

➲ Premere >>>> ➲ Premere conferma alla pagina successiva.

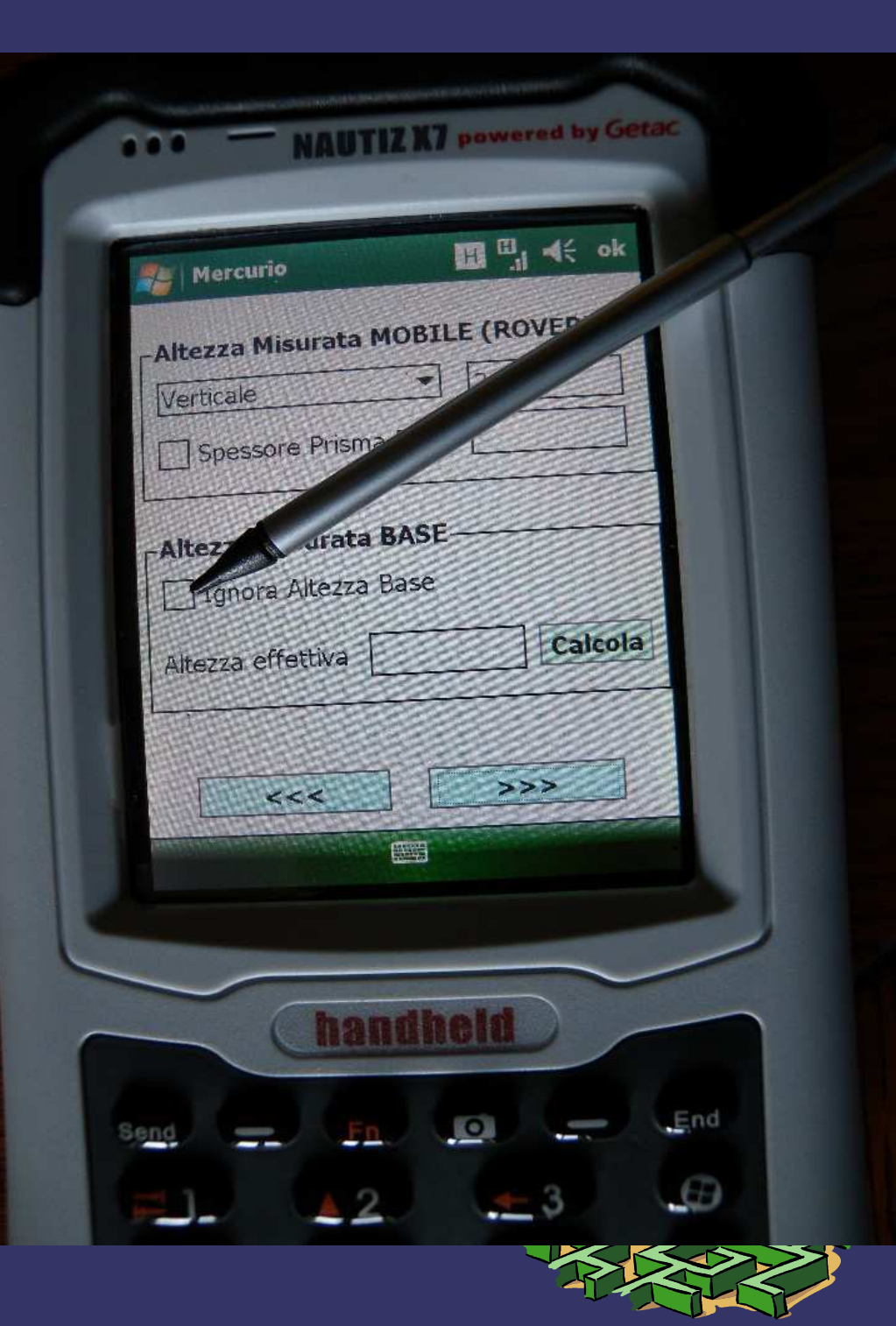

## COPROCEDURA SOFTWARE DI RILIEVO

- $\supset$  Premere la selezione dello Stream data , e selezionare *Net1;Geot.....*
- $\mathbf{\mathcal{D}}$ Premere connetti
- $\bigcirc$ Premere >>>>
- In caso di perdita del segnale durante le misurazioni, andare su opzioni in basso a sinistra della medesima pagina e selezionare l'icona del telefono, si tornerà a questa videata, a questo punto premere aggiorna e dopo ripetere la procedura di cui sopra.

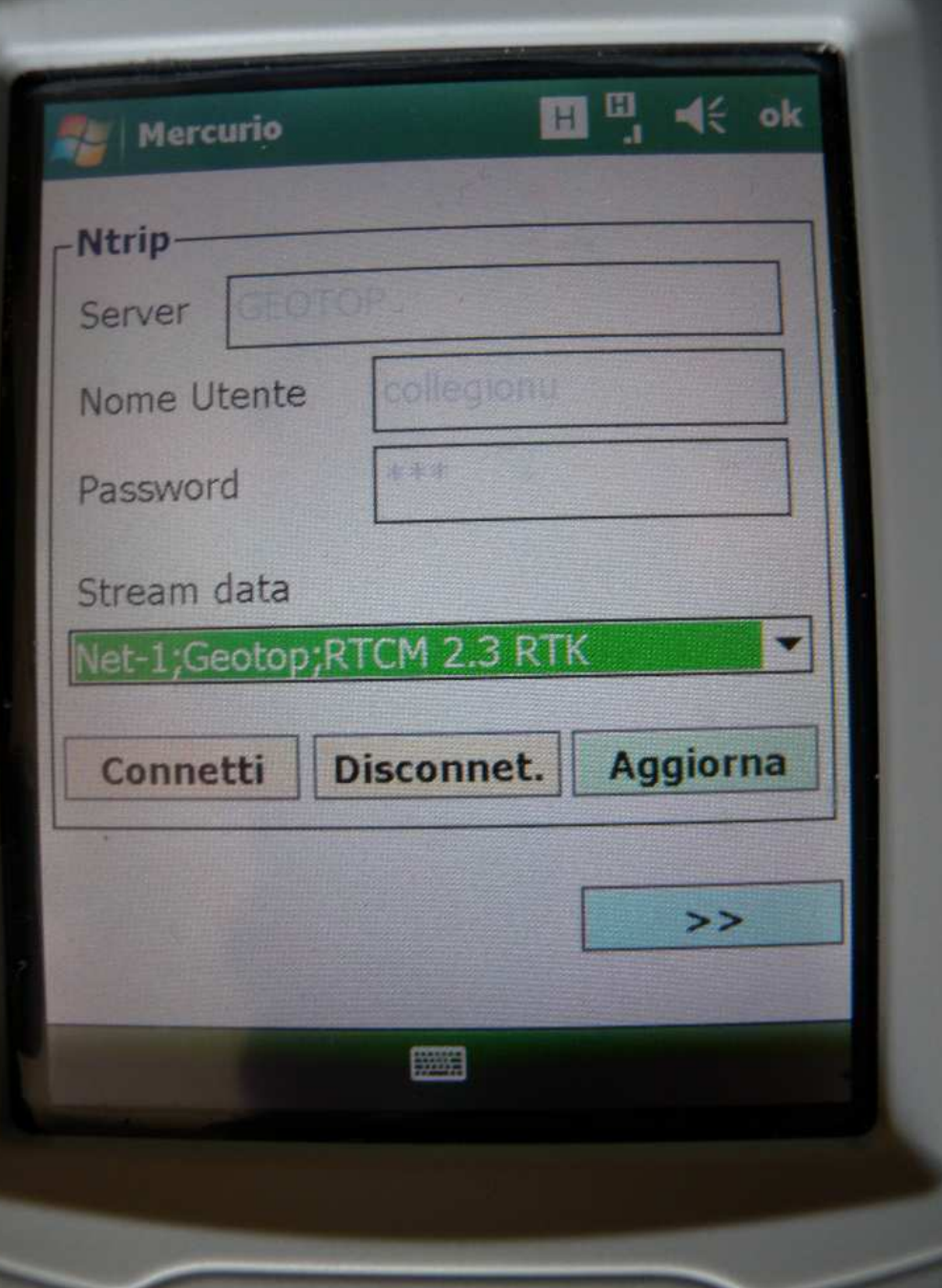

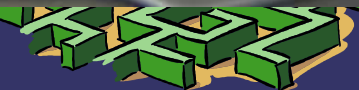

## COPROCEDURA SOFTWARE DI RILIEVO

- ➲ E' fortemente consigliato di NON CREARE (alternativa per utenti esperti)
- Indicate il tipo di strumento, località ed operatore, MA SONO CAMPI NON OBBLIGATORI, sono per memoria del rilievo.

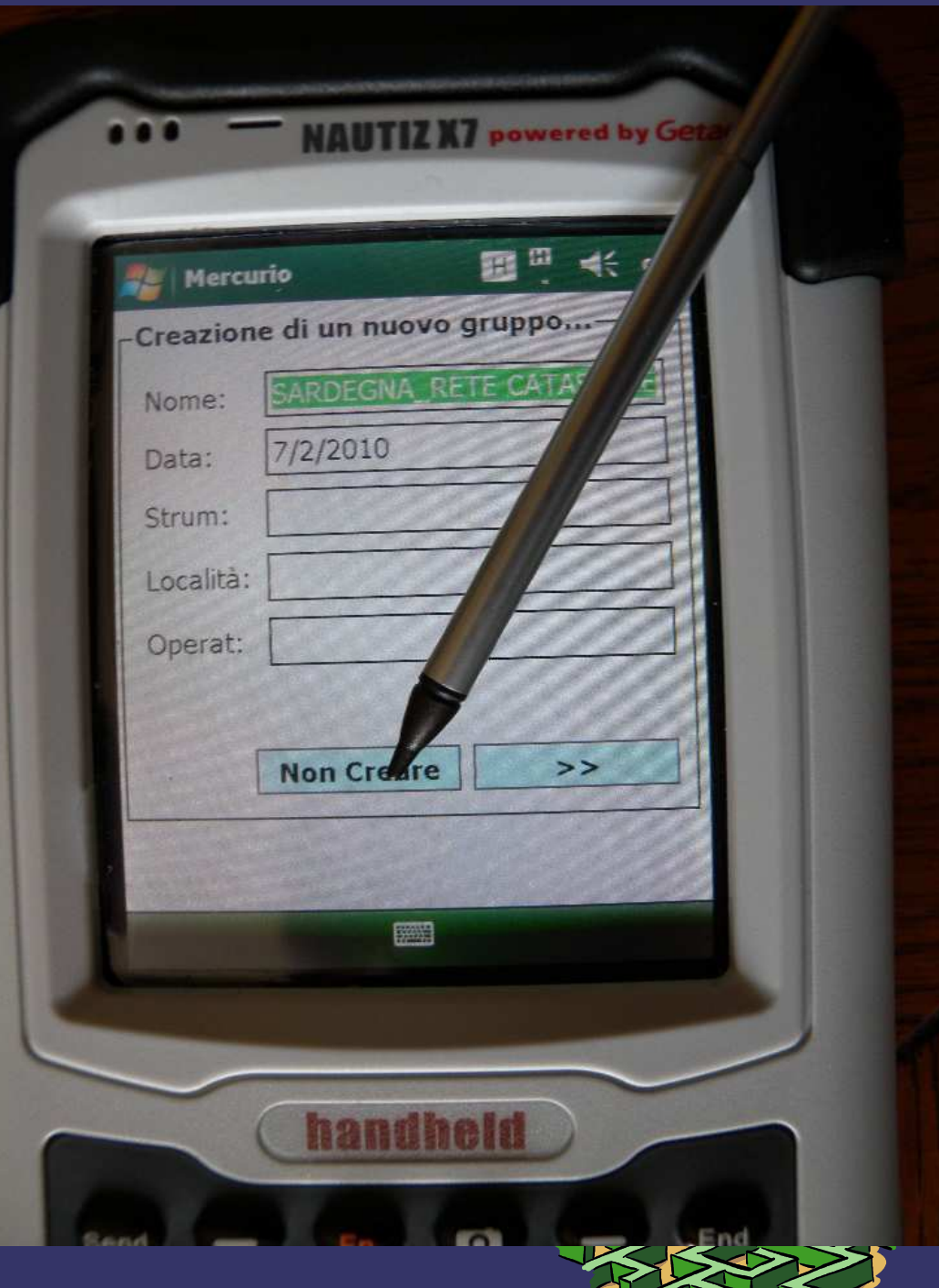

# **D PROCEDURA SOFTWARE DI RILIEVO**

- $\supset$  Premere *OK*, in quanto è stata effettuata la connesione.
- $\supset$  Premere >>

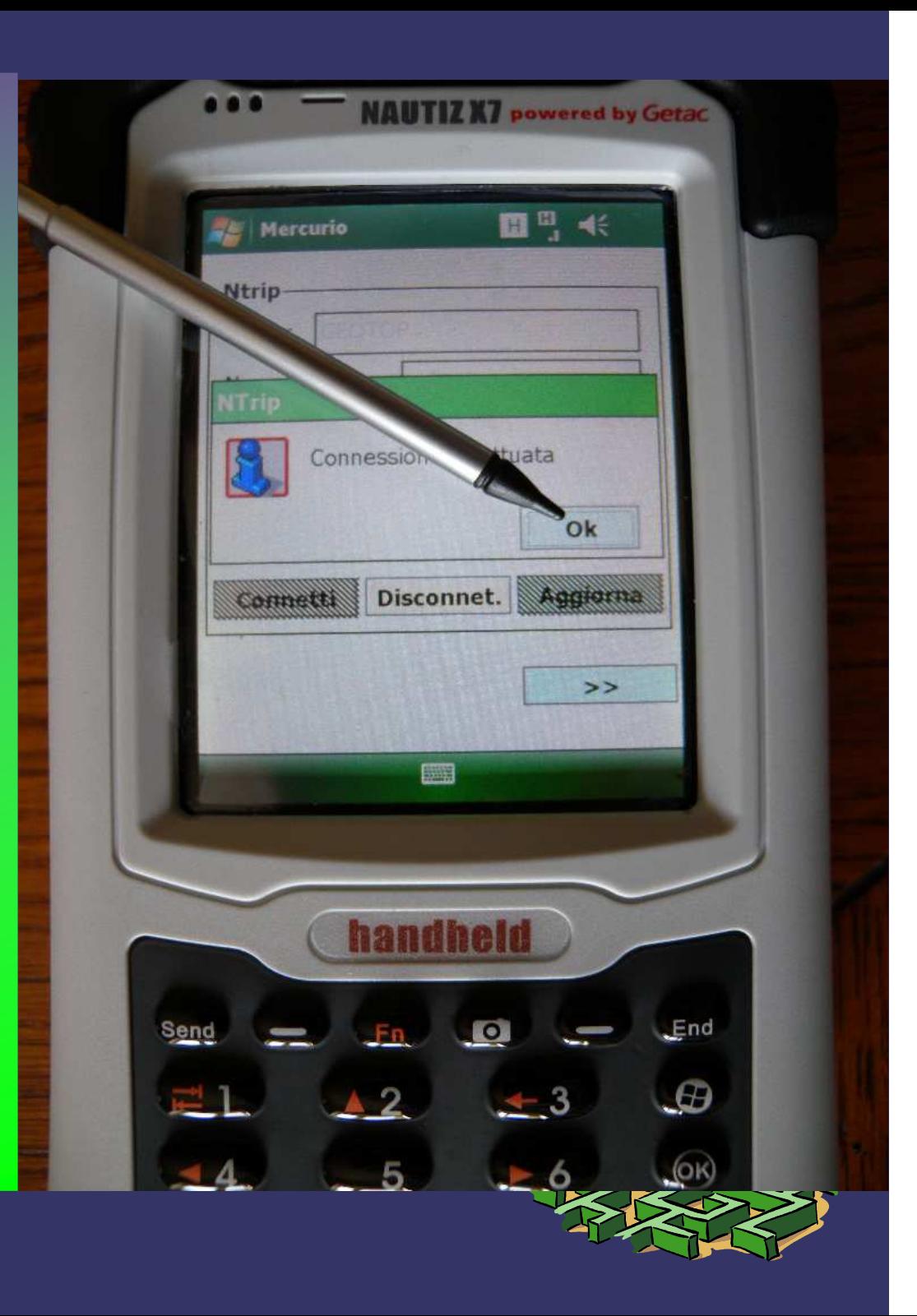

# COPROCEDURA SOFTWARE DI RILIEVO

- **⊃** Premere "*Misura*", per iniziare il lavoro.
- ➲ Tutte le altre funzioni vanno utilizzate dagli utenti esperti, anche a seguito dei corsi formativi del Collegio.

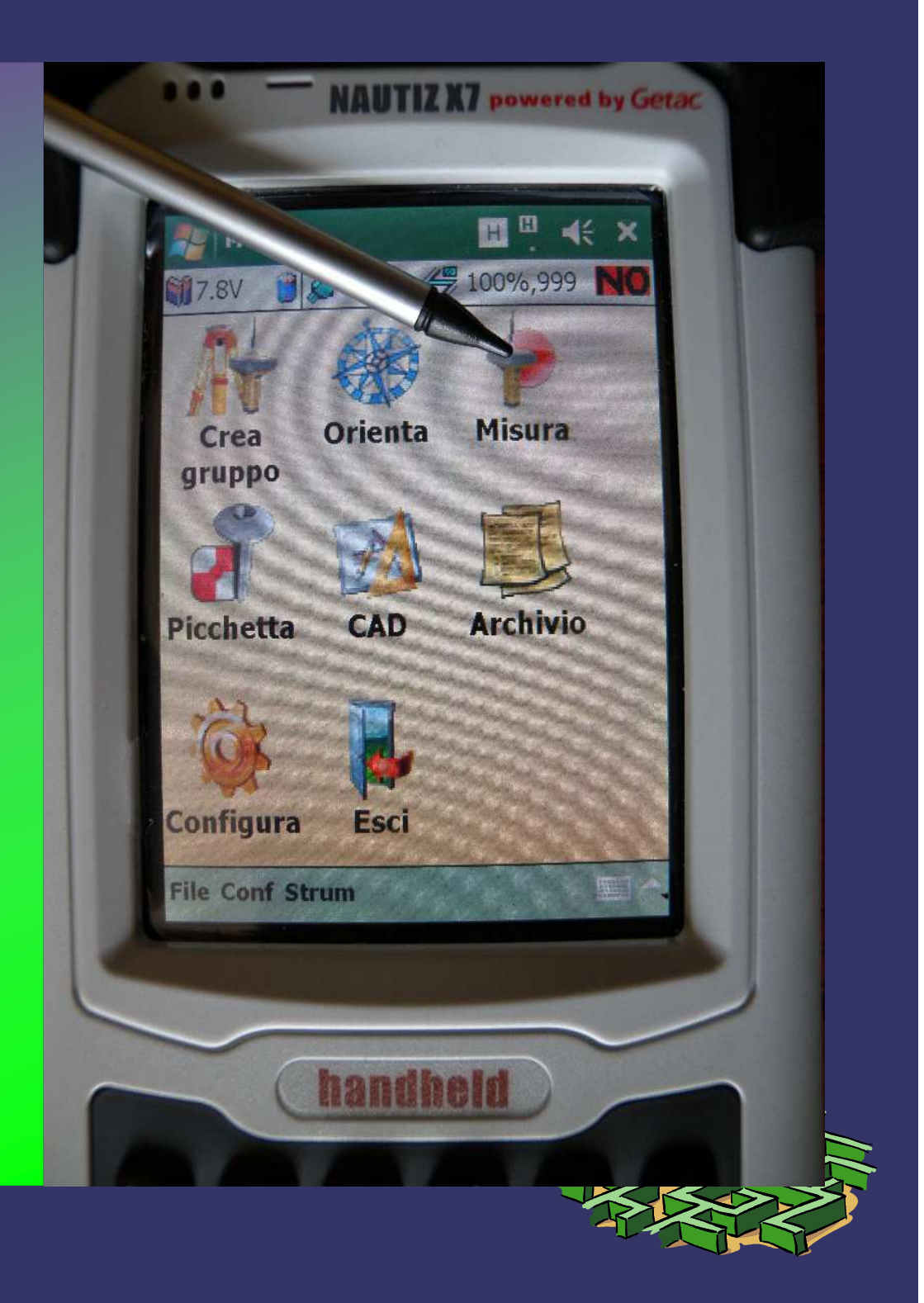

# **O PROCEDURA RILIEVO**<br>O Accertarsi che compaia in alto a d

- $\bullet$  Accertarsi che compaia in alto a destra il simbolo  $\emph{FX}$ , significa che si opera in Real Time precisione massima, se compare FL (FLOAT) i dati hanno uno scarto eccessivo, se compare STD, si opera in assenza di correzione, significa che si è perso il segnale dovuto alla connessione o fuori campo. I dati PREGEO devono essere tutti FX
- $\supset$  Premere "*Inizio*", per registrare i punti. Il campo *nome* (numerico) si aggiorna automaticamente, ma si può cambiare (es. 200), premendo *descrizione ,*si trovano le più utilizzate, altrimenti digitare il caso specifico. Per modificare l'altezza del GPS premere sull'icona centrale.
- Premere ESC a fine lavoro.

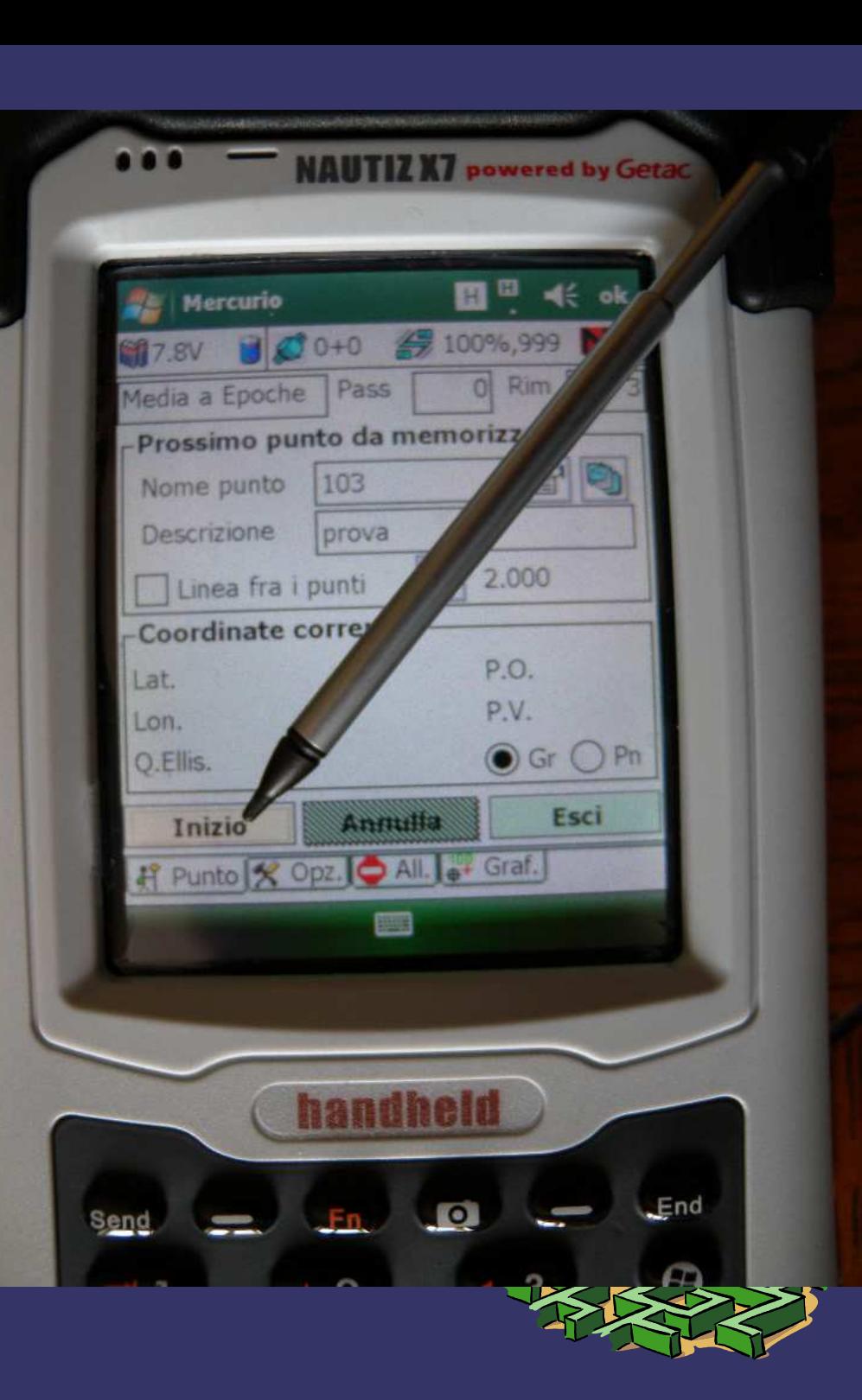

#### **<sup>C</sup>** PROCEDURA DI SCONNESSIONE

- $\bullet$ Premere "Fine".
- $\bigcirc$ Poi salva con nome" a scelta".
- ➲ Seguire le istruzione per uscire dal programma.

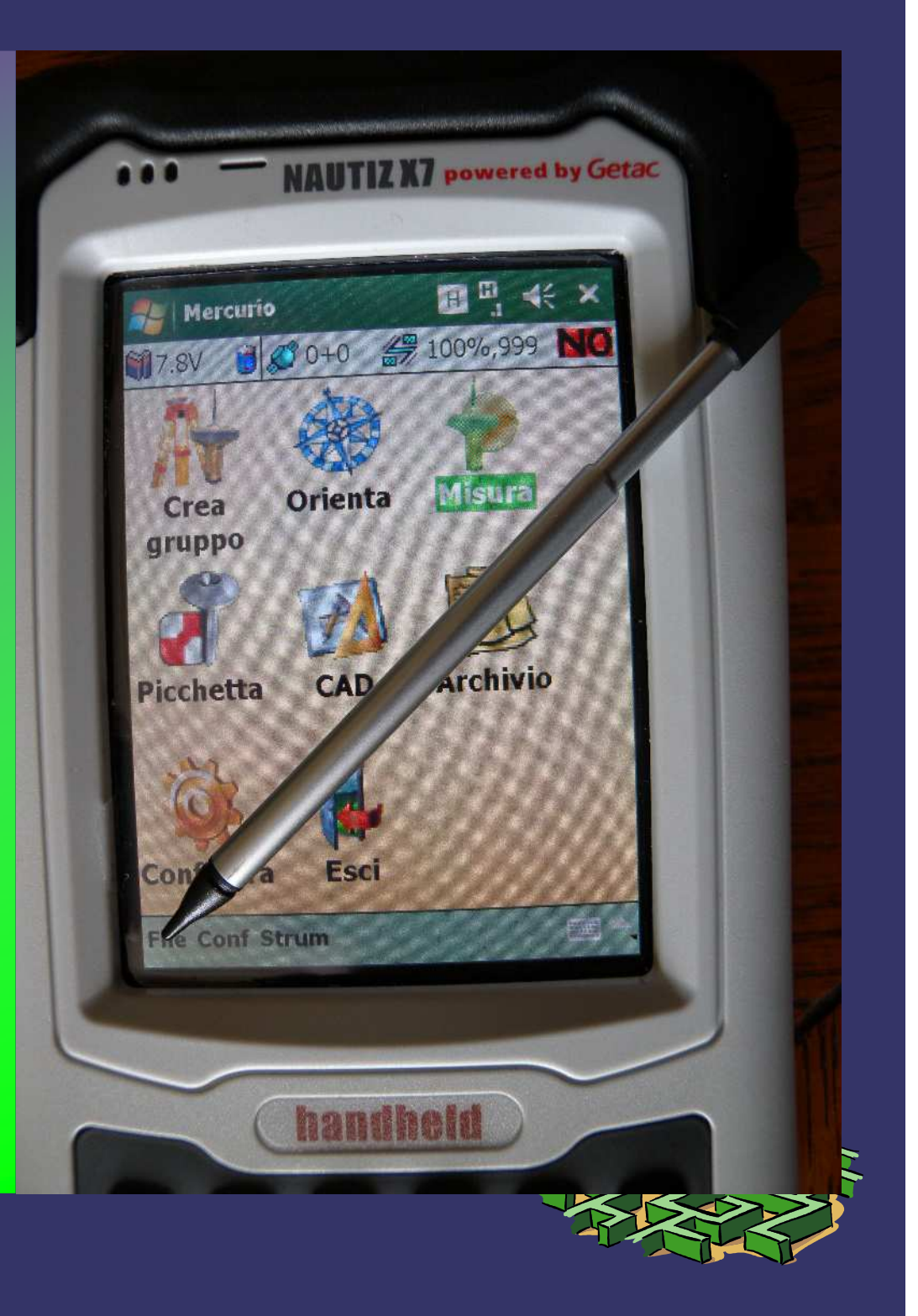

#### **<sup>C</sup>** PROCEDURA DI SCONNESSIONE

- ➲ Premere "H", per scollegare la connessione telefonica su Internet.
- **Premere Disconnect**

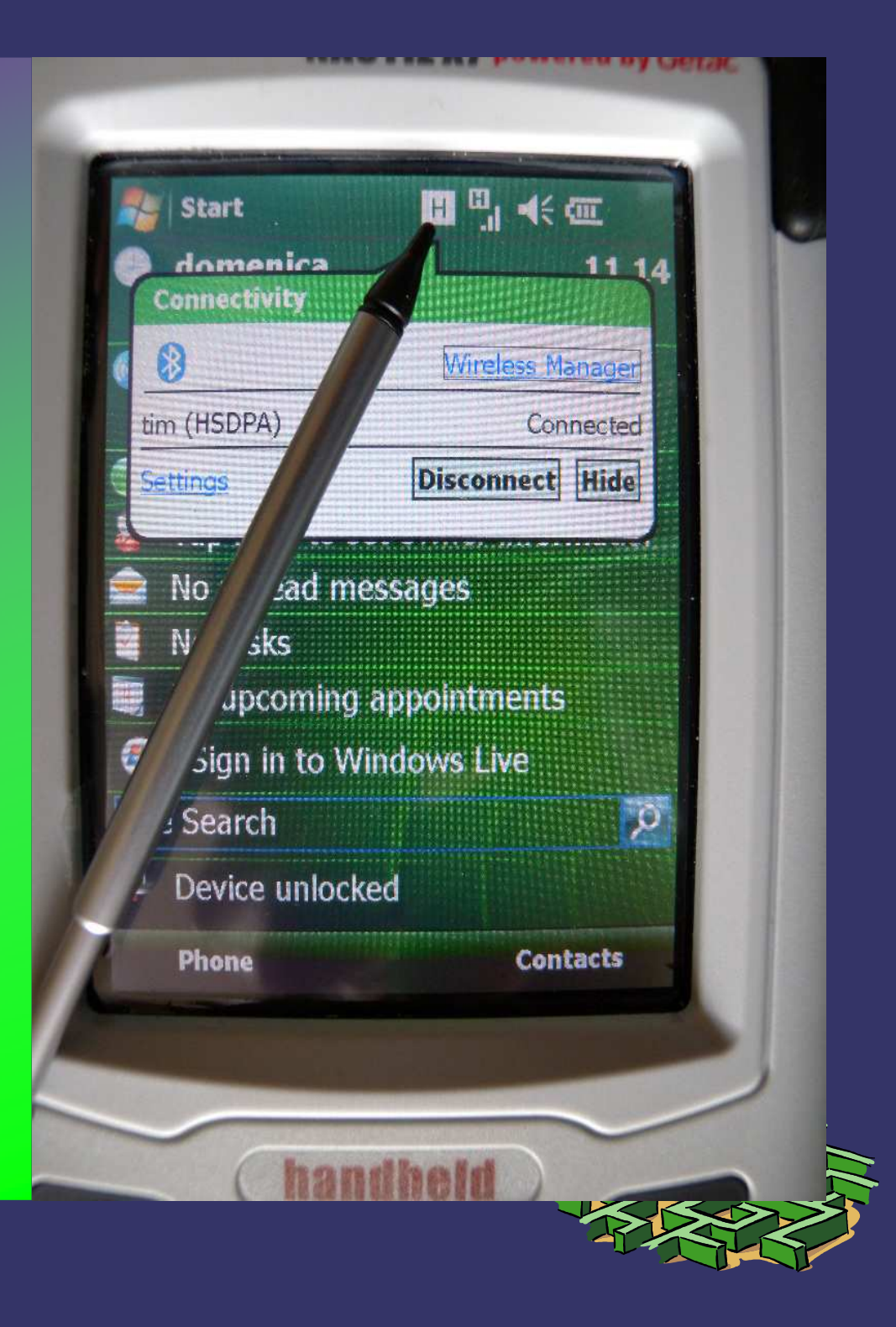

#### **D PROCEDURA DI SCONNESSIONE**

Premere, nella schermata  $\bigcirc$ principale, dopo la disconnessione telefonica, il simbolo Bluetooth o Phone, compare questa pagina premere BLUETOOTH e poi PHONE. Premere Done, in basso a sinistra.

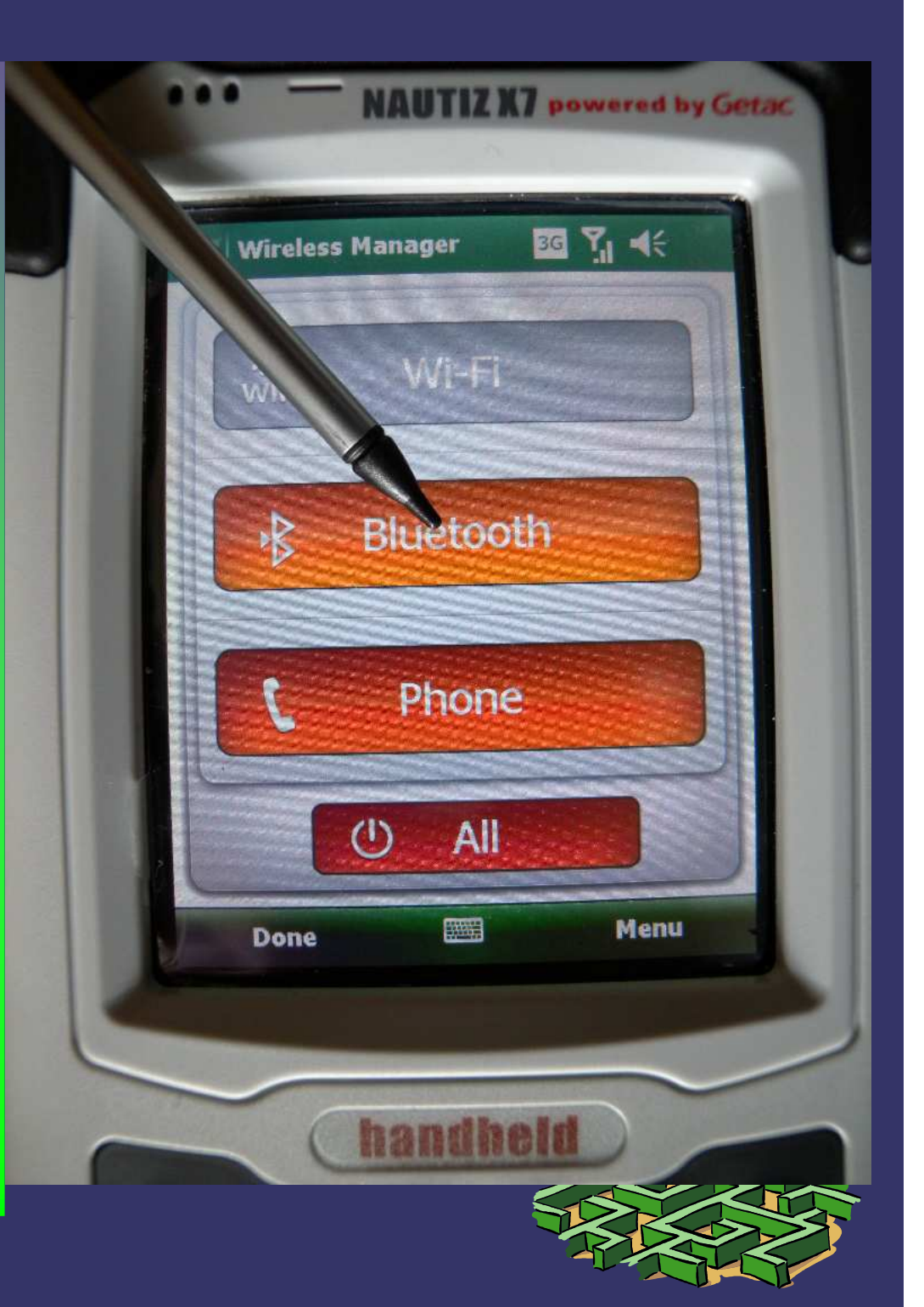

#### **D PROCEDURA DI SCONNESSIONE**

#### **3** Spegnere il palmare X7.

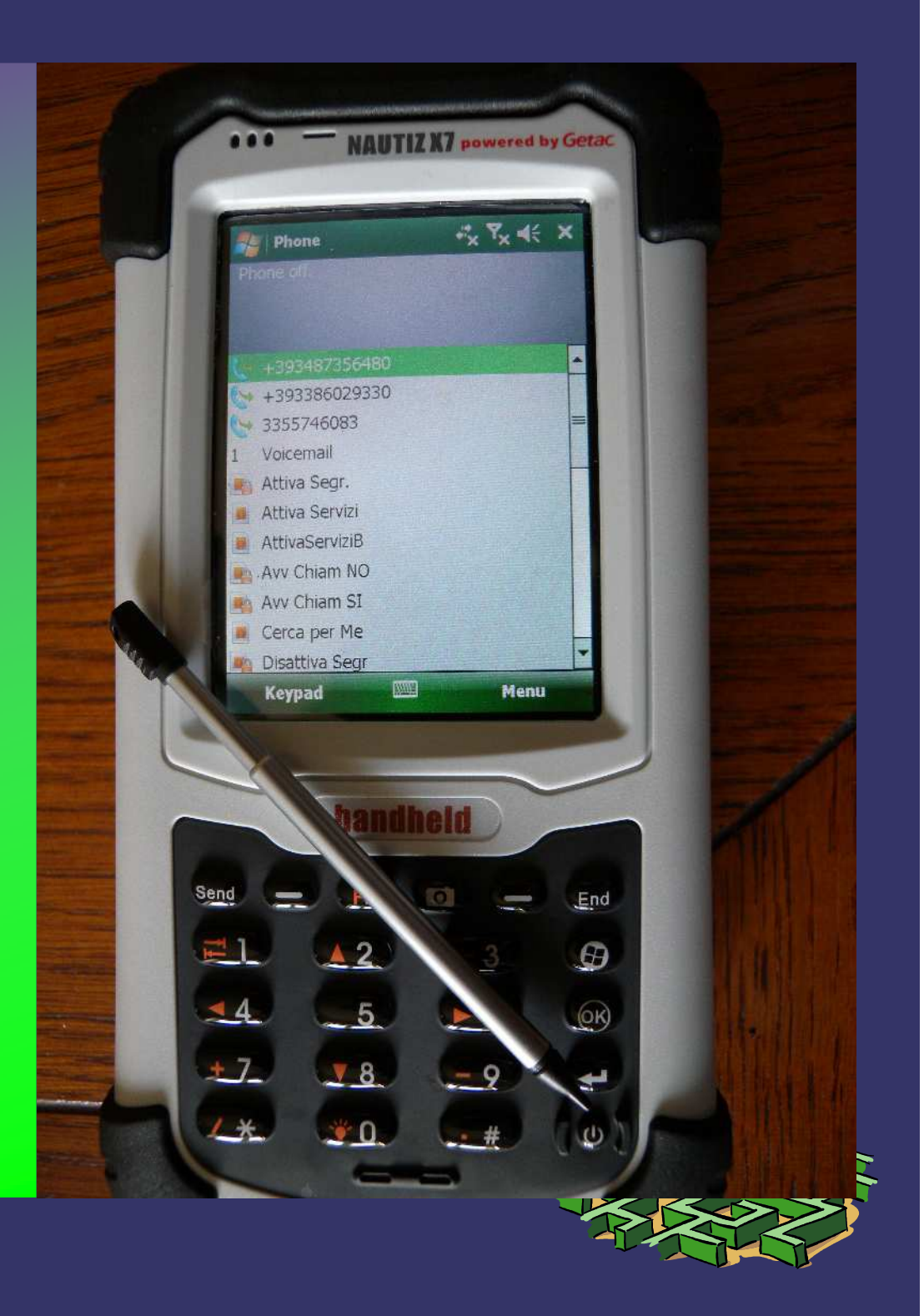